## **Monitor Dell S2721D/S2721DS** Priručnik za uporabu

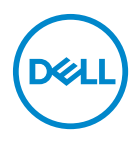

**Model: S2721D/S2721DS Regulatorni broj modela: S2721Db**

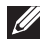

**NAPOMENA: NAPOMENA označava važne informacije koji vam pomažu bolje koristiti vaše računalo.**

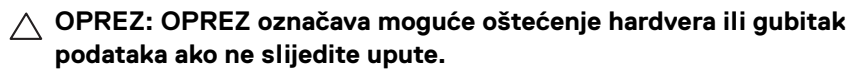

**UPOZORENJE: UPOZORENJE označava moguće oštećenje imovine, osobne ozljede ili smrtne posljedice.**

**Autorska prava © 2020 Dell Inc. ili njezinih podružnica. Sva prava pridržana.** Dell, EMC i ostali zaštitni znaci su zaštitni znaci tvrtke Dell Inc. ili njezinih podružnica. Ostali zaštitni znaci mogu biti zaštitni znaci svojih vlasnika.

2020 - 12

# **Sadržaj**

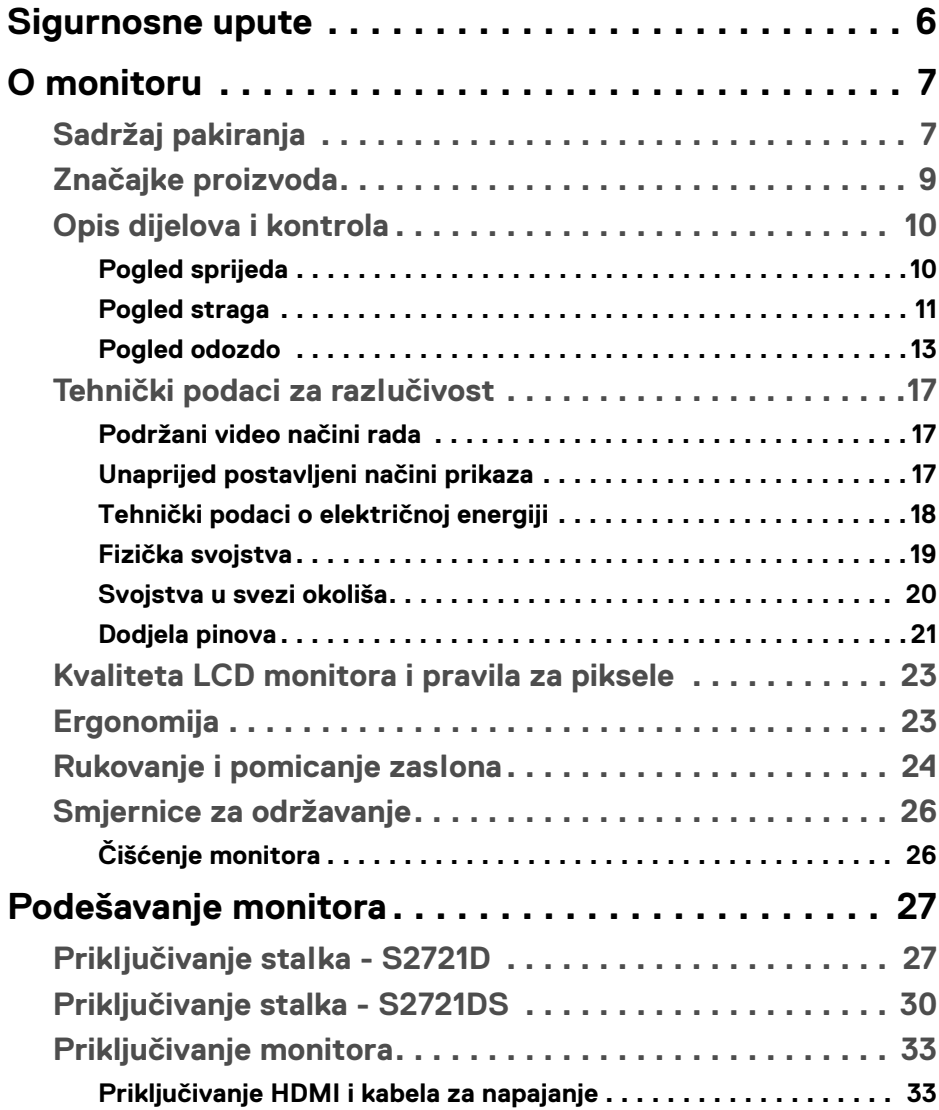

 $(\nvert \text{PEL})$ 

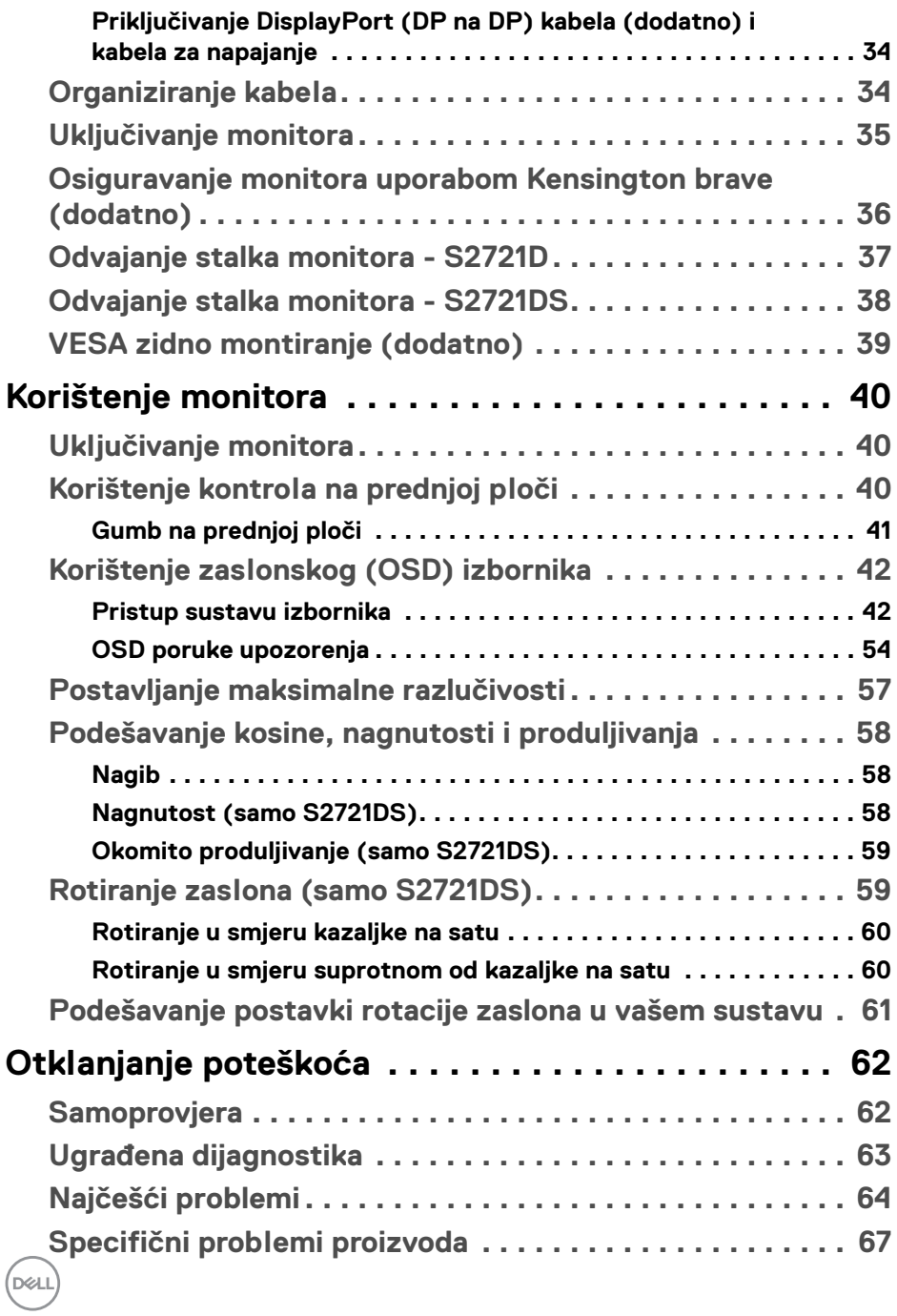

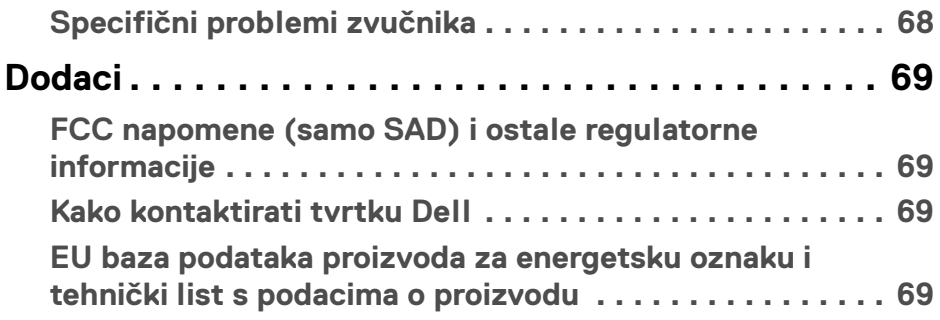

 $\left(\begin{smallmatrix} 0 & 0 \\ 0 & 0 \\ 0 & 0 \end{smallmatrix}\right)$ 

## <span id="page-5-0"></span>**Sigurnosne upute**

- **OPREZ: Korištenje kontrola, podešavanja ili postupaka različitih od onih navedenih u ovom dokumentu mogu prouzročiti rizik strujnog udara, električnim i/ili mehaničkim oštećenjima.**
	- Stavite monitor na čvrstu površinu i pažljivo njime rukujte. Zaslon je lomljiv i može se oštetiti u slučaju pada ili jakog udarca.
	- Nazivni podaci monitora moraju odgovarati izmjeničnom naponu vaše mreže.
	- Monitor držite na sobnoj temperaturi. Pretjerana hladnoća ili toplina mogu negativno utjecati na tekuće kristale zaslona.
	- Za vrijeme rada monitor ne izlažite jakim vibracijama ili udarcima. Na primjer, ne stavljajte monitor u prtljažnik automobila.
	- Odvojite monitor s napajanja ako ga dulje vrijeme nećete koristiti.
	- Ne skidajte nikakve poklopce niti ne dirajte unutrašnjost monitora radi sprječavanja električnog udara.

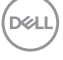

## <span id="page-6-0"></span>**O monitoru**

## <span id="page-6-1"></span>**Sadržaj pakiranja**

Ovaj monitor isporučuje se s dijelovima prikazanim u tablici dolje. Ako neki dio nedostaje, kontaktirajte Dell. Za više informacija pogledajte Kako kontaktirati tvrtku [Dell](#page-68-4).

**NAPOMENA: Neke stavke mogu biti dodatne i možda nisu isporučene s vašim monitorom. Neke značajke nisu dostupne u svim zemljama.**

**NAPOMENA: Ako priključujete stalak koji ste nabavili od drugog proizvođača, slijedite upute koje ste dobili s tim stalkom.** 

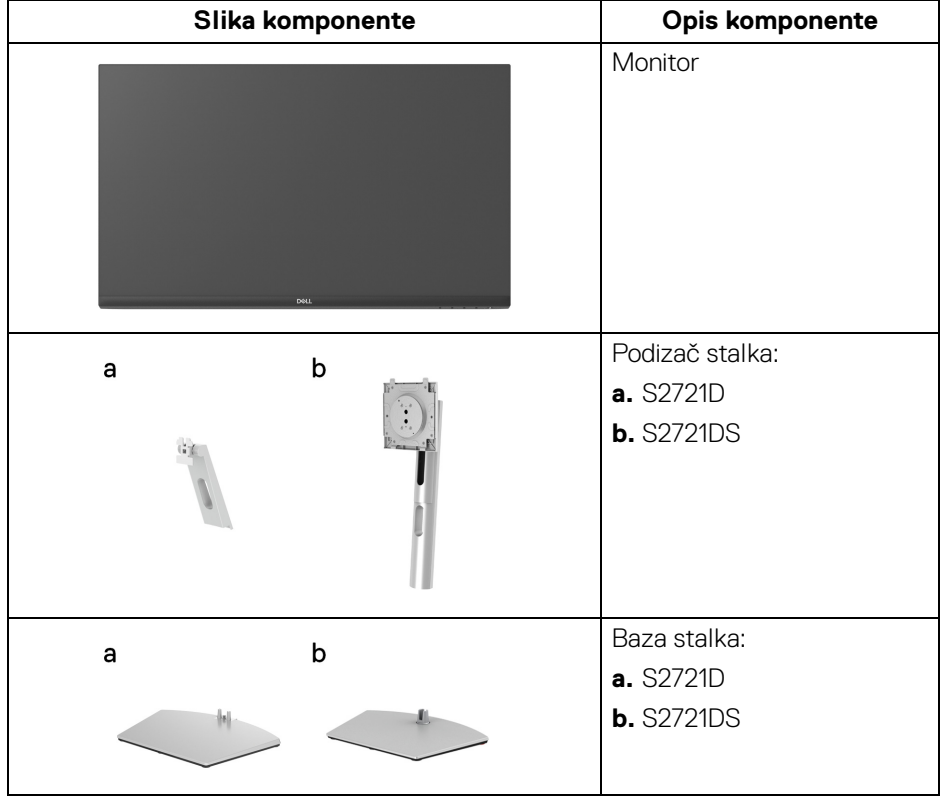

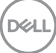

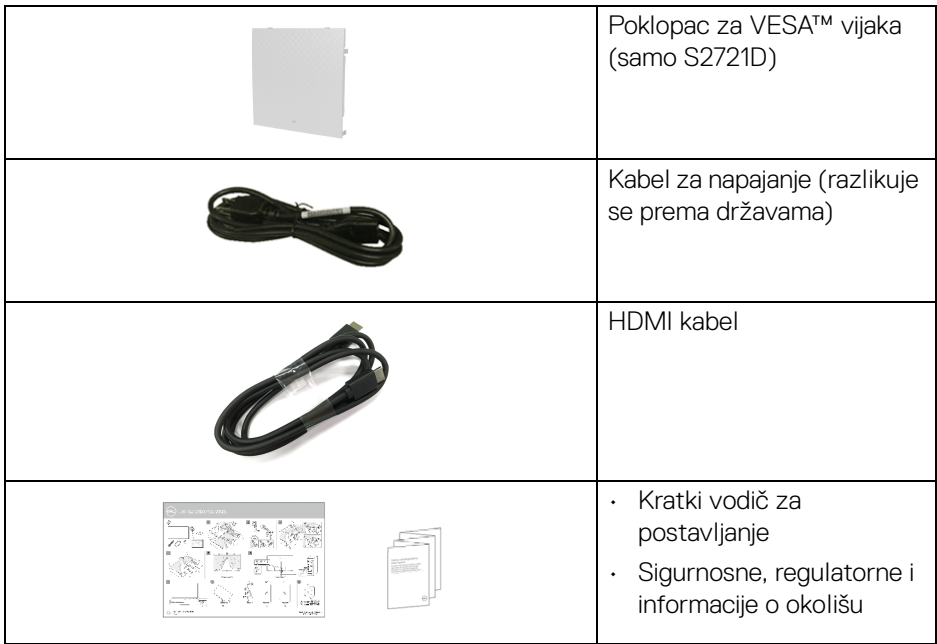

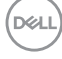

## <span id="page-8-0"></span>**Značajke proizvoda**

**Dell S2721D/S2721DS** monitor ima aktivnu matricu, tankoslojni tranzistor (TFT), zaslon s tekućim kristalima (LCD) i LED pozadinsko osvjetljenje. Značajke monitora uključuju:

- 68,47 cm (27 inča) područje vidljivosti (mjereno dijagonalno). Razlučivost 2560 x 1440 (16:9) plus podrška punog zaslona za manje razlučivosti.
- Podržava AMD FreeSync™ s frekvencija osvježavanja od 75 Hz i kratkim vremenom odziva od 4 ms od sivog do sivog u načinu rada **Extreme (Ekstremno)**\*.
- Gama boje od 99% sRGB.
- Digitalna povezivost s DisplayPort i HDMI.
- S2721D: Mogućnost prilagodbe kosine.
- S2721DS: Mogućnost podešavanja kosine, nagnutosti, zakretanja i visine.
- Dva ugrađena zvučnika.
- Stalak koji se može skinuti i otvori za ugradnju prema Udruženju za video elektroničke norme (VESA™) od 100 mm za prilagodljiva rješenja ugradnje.
- Postoji mogućnost uključi i radi ako to vaš sustav podržava.
- Podešavanja na zaslonskom prikazu (OSD) radi jednostavnijeg postavljanja i optimizacije zaslona.
- Zaključavanje gumba za uključivanje i OSD.
- Utor sigurnosne brave.
- < 0,3 W u načinu rada mirovanja.
- Optimizacija udobnosti za oči sa zaslonom bez treperenja.

#### **UPOZORENJE: Mogući učinci dugotrajne izloženosti plavom svjetlu s monitora mogu uzrokovati oštećenje očiju uključujući umor oka ili naprezanje očiju i ostalo. Značajka ComfortView namijenjena je smanjenju količine plavog svjetla koju monitor emitira radi poboljšanja udobnosti za oči.**

\*4 ms od sivog do sivog moguće je postići u načinu rada **Extreme (Ekstremno)** radi smanjenja vidljivih zamagljenja zbog kretanja i povećane responzivnosti slike. Međutim na taj način na slici mogu nastati lagane i uočljive vizualne smetnje. Kako je svako postavljanje sustava različito, kao što su zasebne i potrebe svakog pojedinog igrača korisnicima preporučujemo neka isprobaju različite načine kako bi pronašli postavke koje im najbolje odgovaraju.

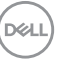

## <span id="page-9-0"></span>**Opis dijelova i kontrola**

#### <span id="page-9-1"></span>**Pogled sprijeda**

### **S2721D**

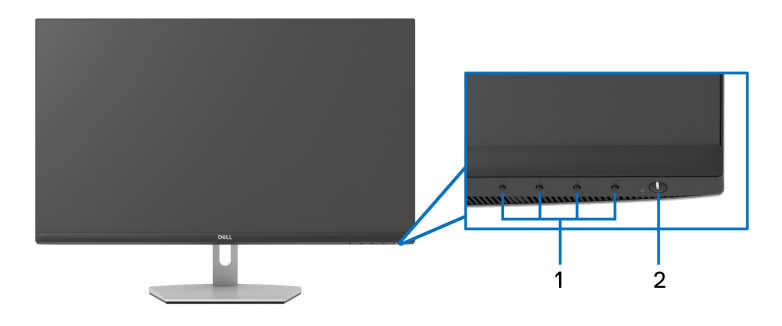

#### **S2721DS**

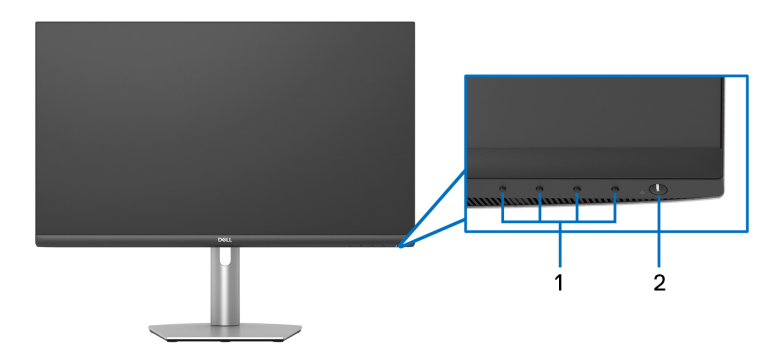

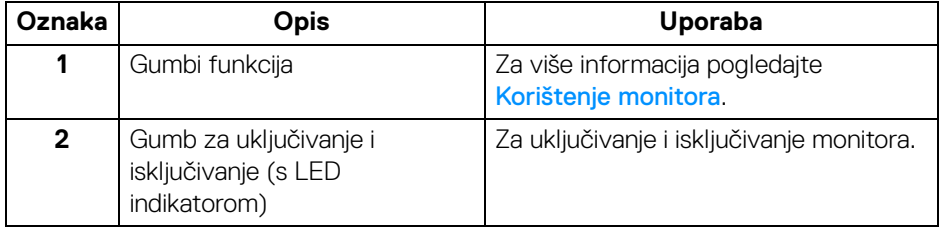

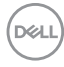

### <span id="page-10-0"></span>**Pogled straga**

**S2721D**

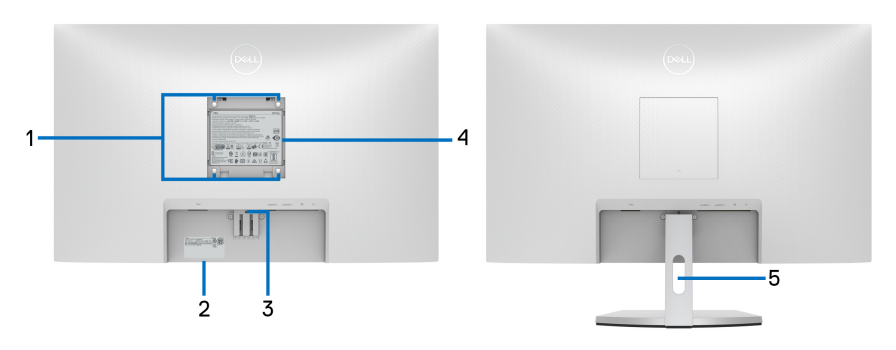

**Pogled straga sa stalkom monitora**

#### **S2721DS**

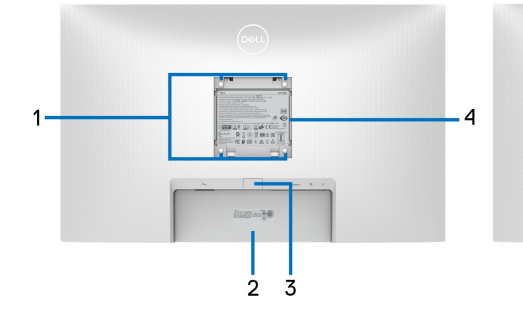

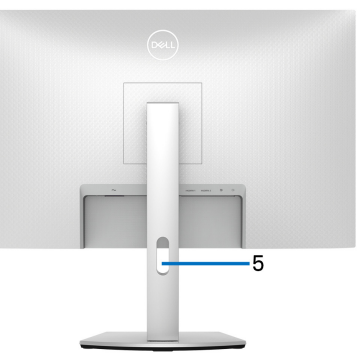

 **Pogled straga sa stalkom monitora**

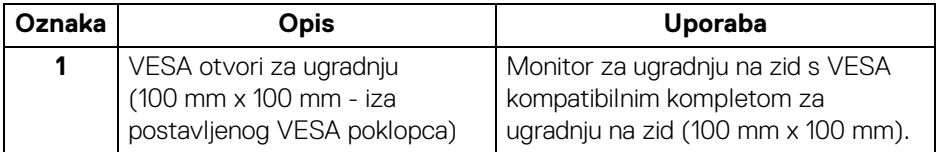

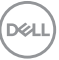

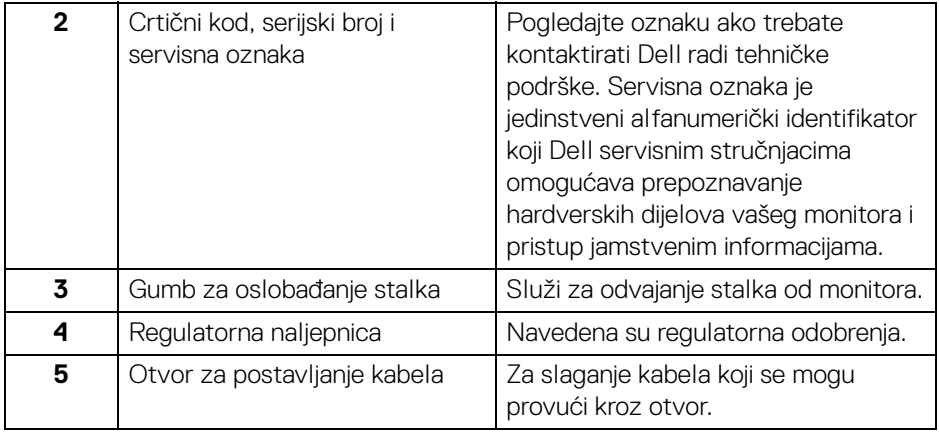

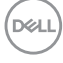

### <span id="page-12-0"></span>**Pogled odozdo**

#### **S2721D**

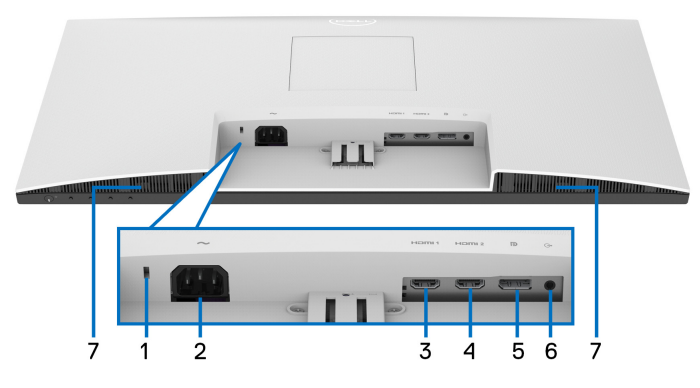

**Pogled odozdo bez stalka monitora**

**S2721DS**

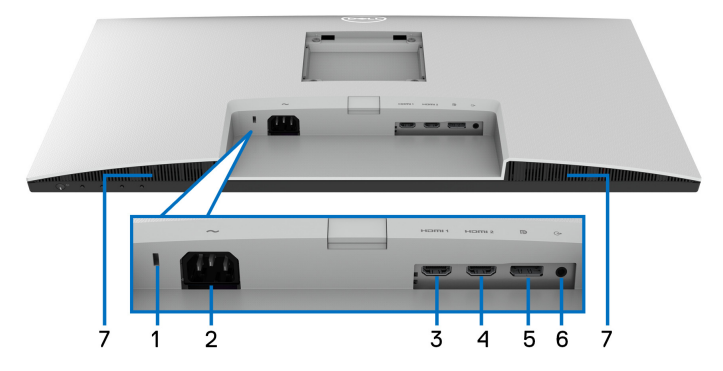

#### **Pogled odozdo bez stalka monitora**

<span id="page-12-1"></span>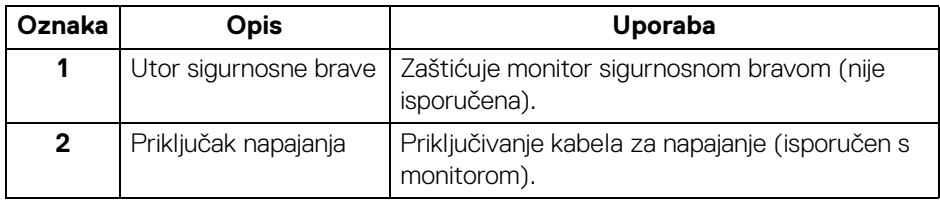

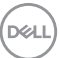

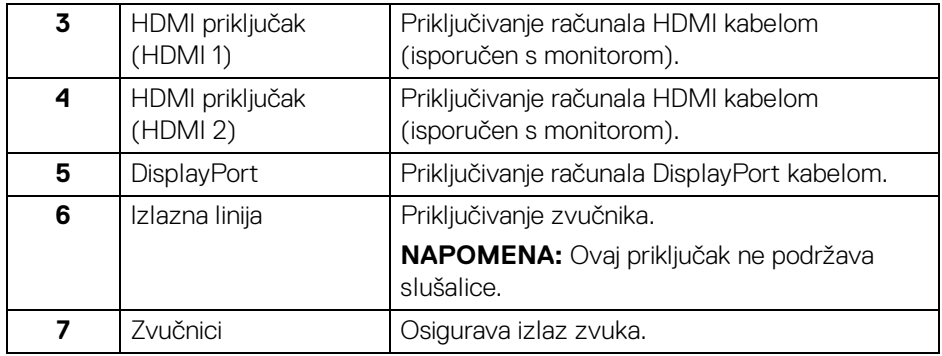

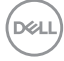

## <span id="page-14-0"></span>**Tehnički podaci monitora**

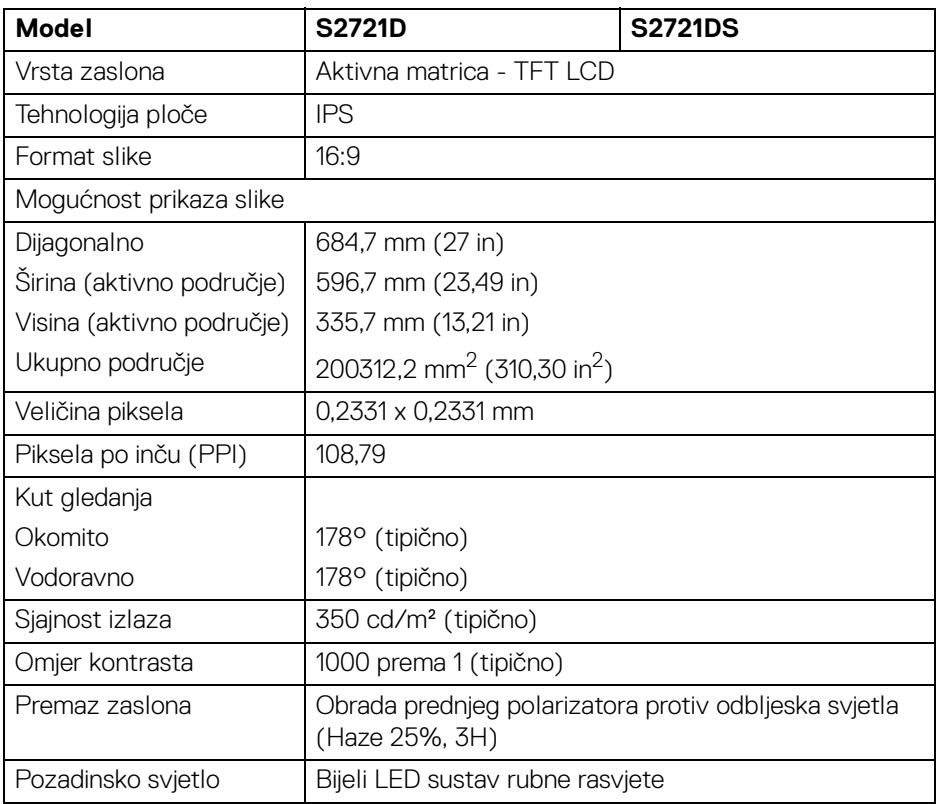

(dell

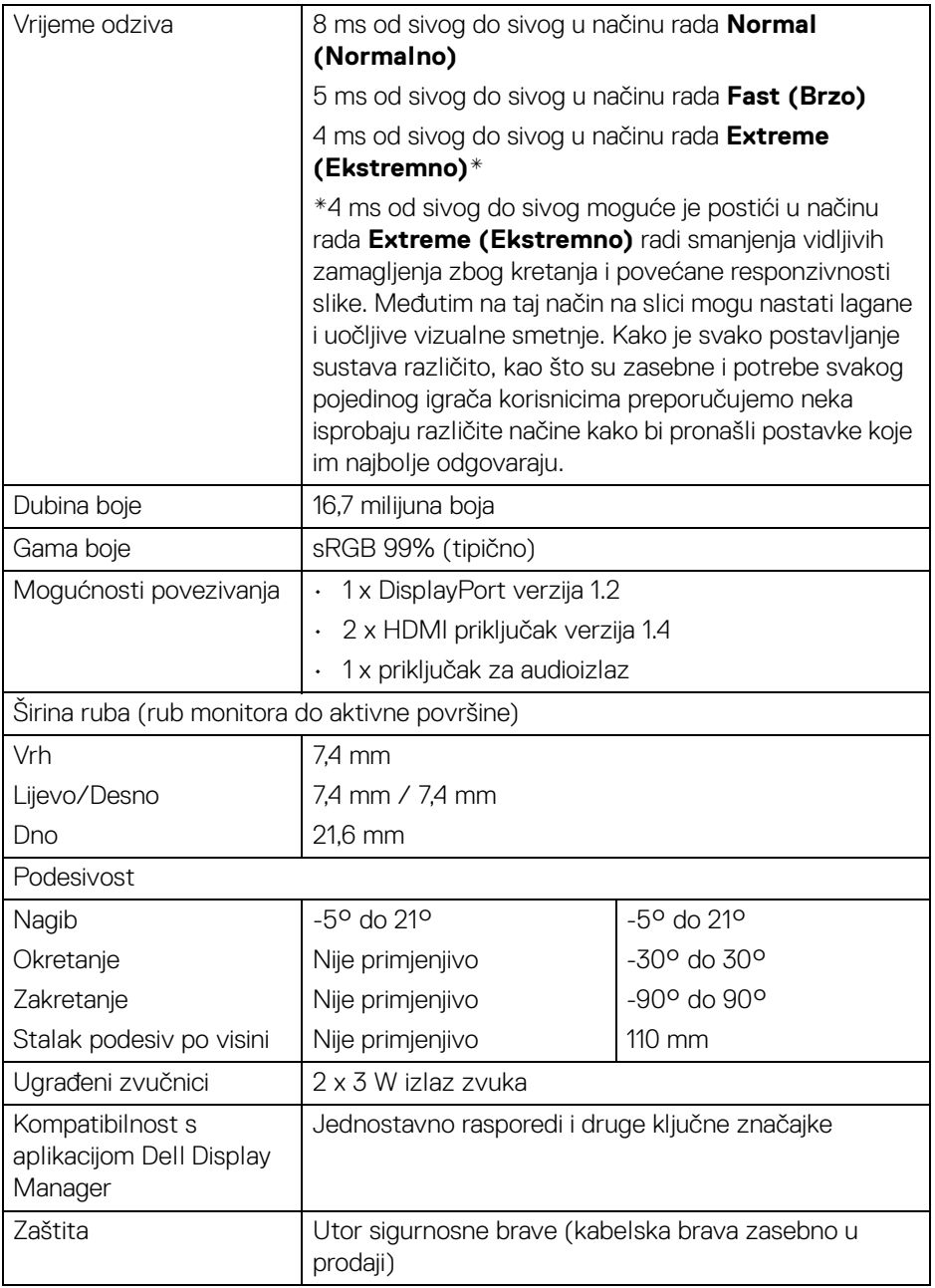

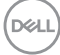

## <span id="page-16-0"></span>**Tehnički podaci za razlučivost**

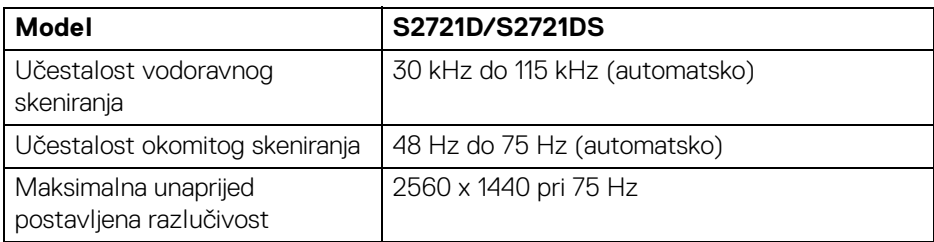

#### <span id="page-16-1"></span>**Podržani video načini rada**

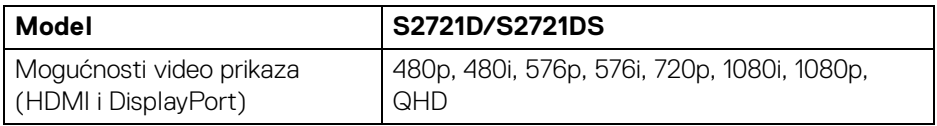

### <span id="page-16-2"></span>**Unaprijed postavljeni načini prikaza**

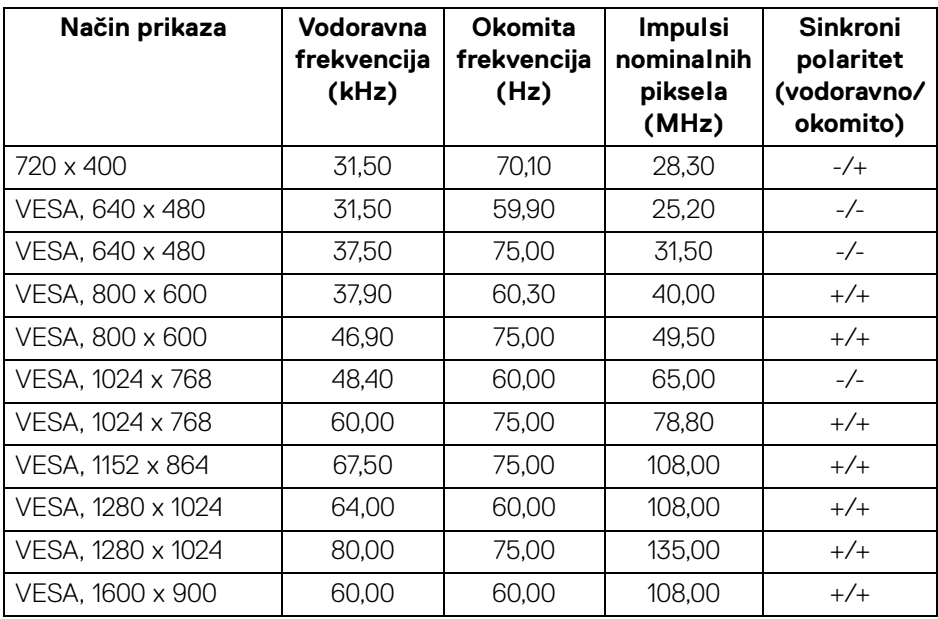

(dell

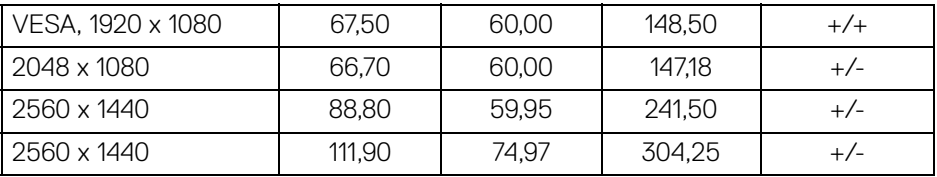

### **NAPOMENA: Ovaj monitor podržava AMD FreeSync™.**

#### <span id="page-17-0"></span>**Tehnički podaci o električnoj energiji**

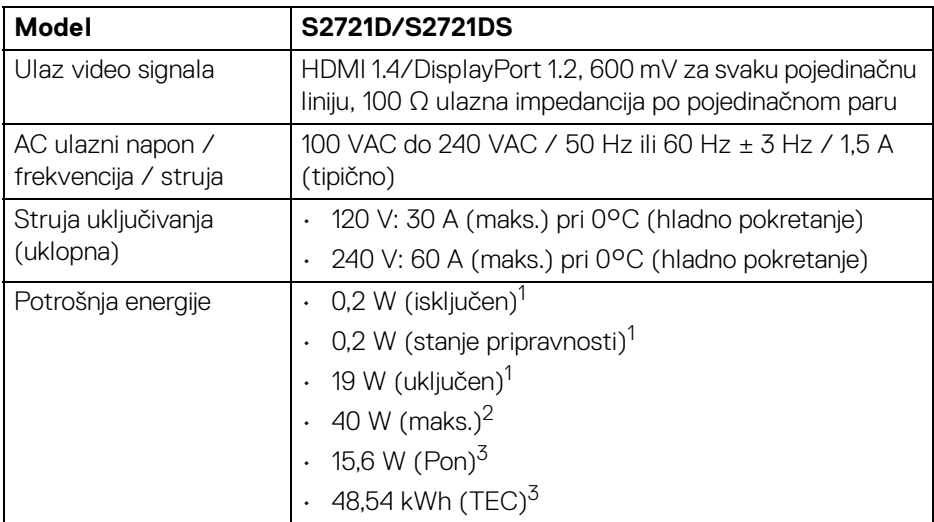

1 Kako je navedeno u EU 2019/2021 i EU 2019/2013.

<sup>2</sup> Postavka maksimalne svietline i kontrasta.

<sup>3</sup> Pon: Potrošnja energije uključenog načina rada definirana u Energy Star verziji 8.0. TEC: Ukupna potrošnja energije u kWh definirana u Energy Star verziji 8.0.

Ovaj dokument samo je informativan i odražava radna svojstva u laboratorijskim uvjetima ispitivanja. Vaš proizvod može imati drugačija radna svojstva ovisno o softveru, dijelovima i perifernim uređajima koje ste naručili, no to ne podrazumijeva obvezu za ažuriranjem navedenih podataka.

Zbog toga se kupac ne smije oslanjati na ove informacije tijekom postupka odlučivanja o električnim tolerancijama ili u drugim slučajevima. Ne pružamo jamstva u svezi točnosti ili cjelovitosti podataka, navedenih ili podrazumijevanih.

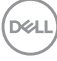

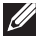

**NAPOMENA: Ovaj je monitor usklađen s ENERGY STAR. Ovaj proizvod ima oznaku ENERGY STAR uz tvornički zadane**  postavke koje je moguće vratiti funkcijom "Factory Reset" **(Vraćanje tvorničkih postavki) u OSD izborniku. Promjenom tvornički zadanih postavki ili aktiviranje drugih značajki može povećati potrošnju koja može premašivati graničnu potrošnju navedenu za ENERGY STAR.**

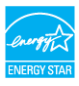

#### <span id="page-18-0"></span>**Fizička svojstva**

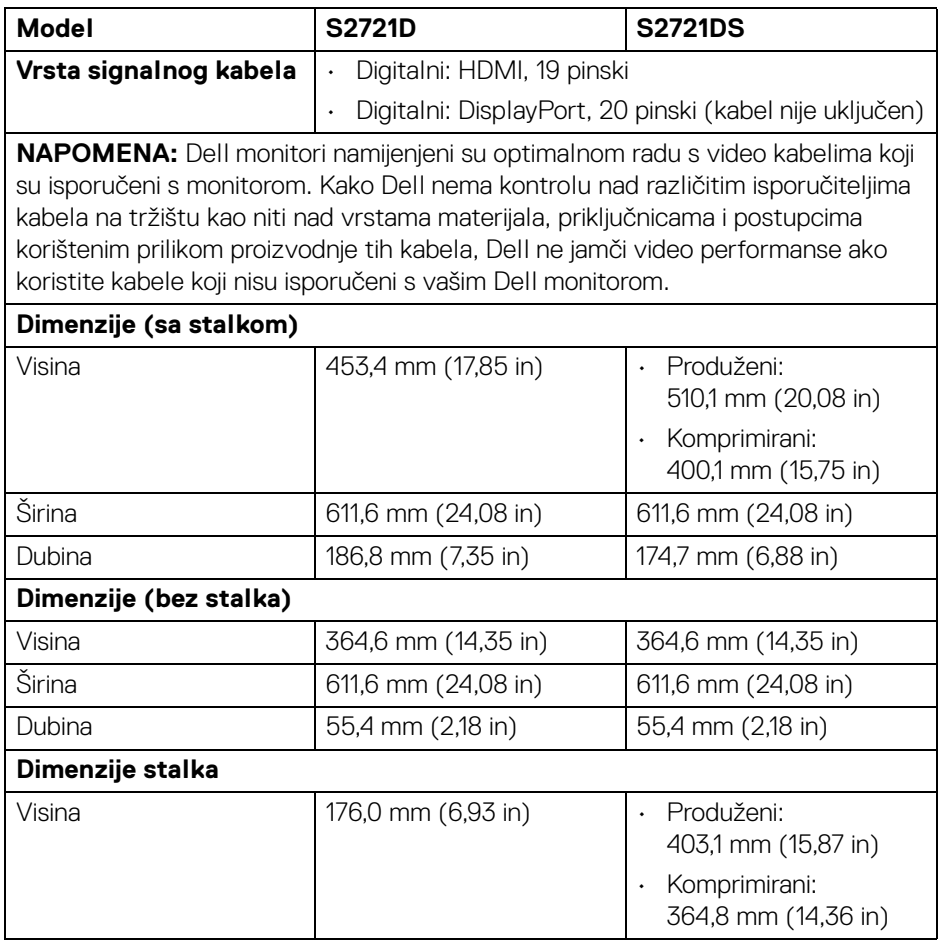

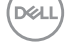

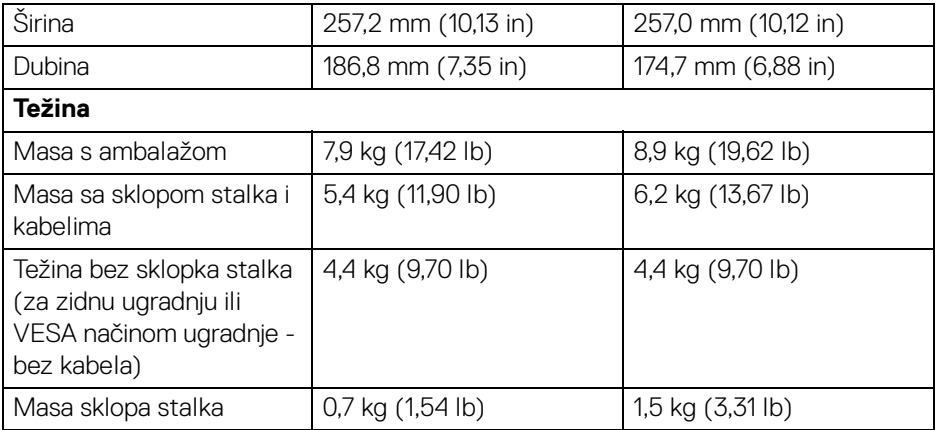

### <span id="page-19-0"></span>**Svojstva u svezi okoliša**

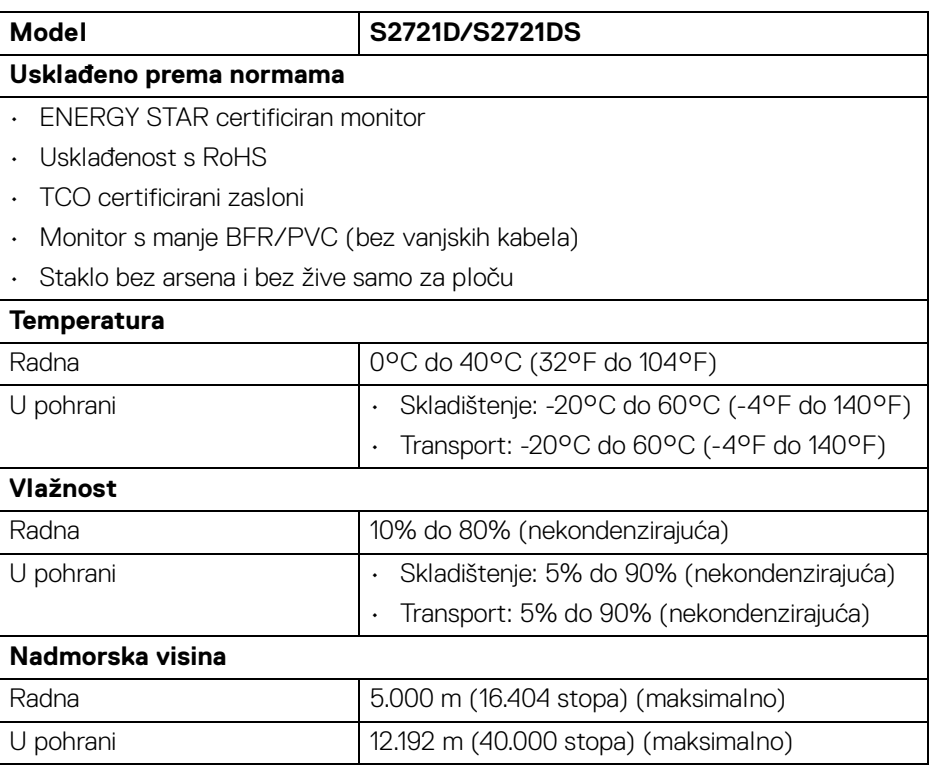

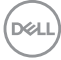

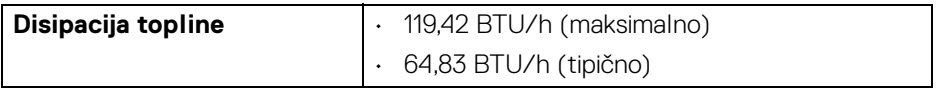

#### <span id="page-20-0"></span>**Dodjela pinova**

#### **DisplayPort priključak**

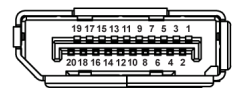

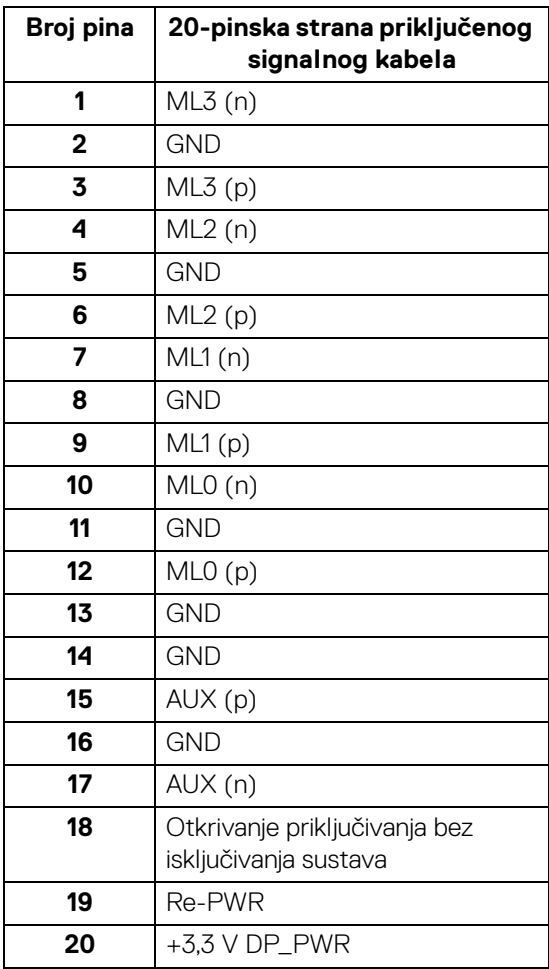

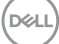

#### **HDMI priključnica**

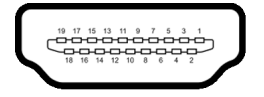

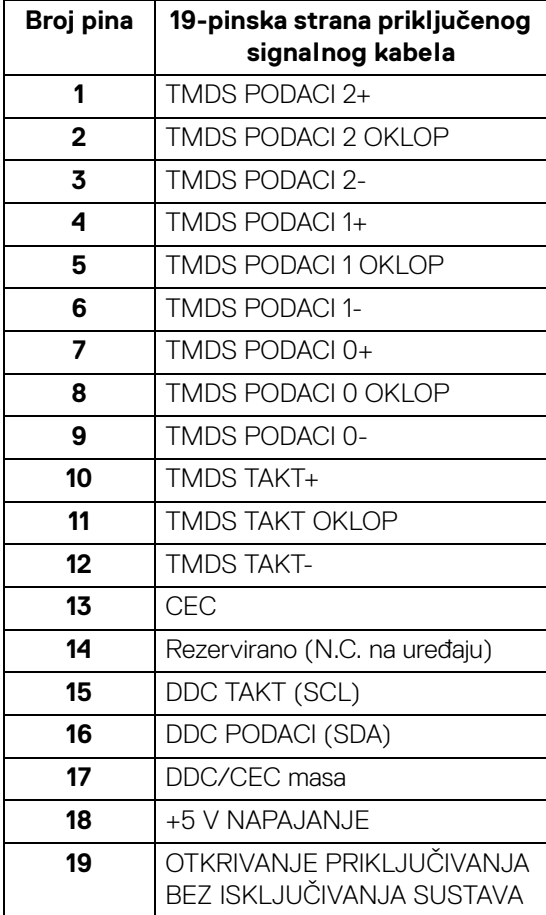

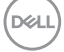

## <span id="page-22-0"></span>**Kvaliteta LCD monitora i pravila za piksele**

Tijekom postupka proizvodnje LCD monitora nije neuobičajeno da jedan ili više piksela ostanu fiksni u jednom od nepromjenjivih stanja što je teško vidjeti te ne utječe na kvalitetu ili uporabljivost zaslona. Za više informacija o kvaliteti Dell monitora i pravilima za piksele pogledajte [www.dell.com/pixelguidelines](https://www.dell.com/pixelguidelines).

## <span id="page-22-2"></span><span id="page-22-1"></span>**Ergonomija**

- **OPREZ: Nepravilno ili produljeno korištenje tipkovnice može prouzročiti ozljedu.**
- **OPREZ: Gledanje zaslona monitora tijekom duljeg vremena može prouzročiti umor očiju.**

Prilikom postavljanja i korištenja radne stanice računala pratite sljedeće smjernice za ugodniji rad i učinkovitost:

- Postavite računalo tako da su zaslon i tipkovnica izravno ispred vas dok radite. Komercijalno su dostupne razne police koje mogu pomoći u pravilnom postavljanju tipkovnice.
- Kako biste smanjili naprezanje očiju i bol u vratu / rukama / leđima / ramenima zbog duljeg korištenja monitora preporučujemo:
	- 1. Postavite zaslon između 50 cm i 70 cm (20 in i 28 in) daleko od očiju.
	- 2. Često trepćite kako biste ovlažili oči ili ih smočite vodom nakon duljeg korištenja monitora.
	- 3. Redovite i česte stanke na 20 minuta svaka dva sata.
	- 4. Tijekom stanki gledajte predmet udaljen 20 stopa tijekom najmanje 20 sekundi.
	- 5. Tijekom stanke izvodite vježbe istezanja za smanjivanje napetosti u vratu, rukama, leđima i ramenima.
- Provjerite je li zaslon monitora u razini očiju ili malo niži dok sjedite ispred monitora.
- Namjestite nagib monitora, postavke kontrasta i svjetline.
- Ugodite okolnu rasvjetu (kao što su svjetla iznad glave, stolne svjetiljke i zavjese ili zastori na prozorima) kako biste smanjili reflektiranje i blještanje svjetla na zaslonu monitora.
- Koristite stolac koji pruža dobru potporu donjem dijelu leđa.
- Tijekom korištenja tipkovnice ili miša podlaktice držite vodoravno sa šakama u neutralnom, udobnom položaju.

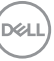

- Kad koristite tipkovnicu ili miša uvijek ostavite mjesto za odmor ruke.
- Gornji dijelovi ruku neka vam budu udobno i prirodno smješteni.
- Stopala moraju biti ravna na podu.
- Prilikom sjedenja težina nogu mora biti na stopalima, a ne na prednjem djelu sjedala. Namjestite visinu stolca ili prema potrebi koristite podlogu za stopala kako biste održali pravilno držanje.
- Izmjenjujte radne aktivnosti. Pokušajte organizirati svoj rad tako da ne morate dulje vrijeme sjediti i raditi. U redovnim intervalima pokušajte stajati ili ustati i prohodati.
- Područje ispod stola mora biti bez prepreka i kabela koji mogu smetati i spriečavati udobno siedenie ili predstavliati opasnost za zaplitanie.

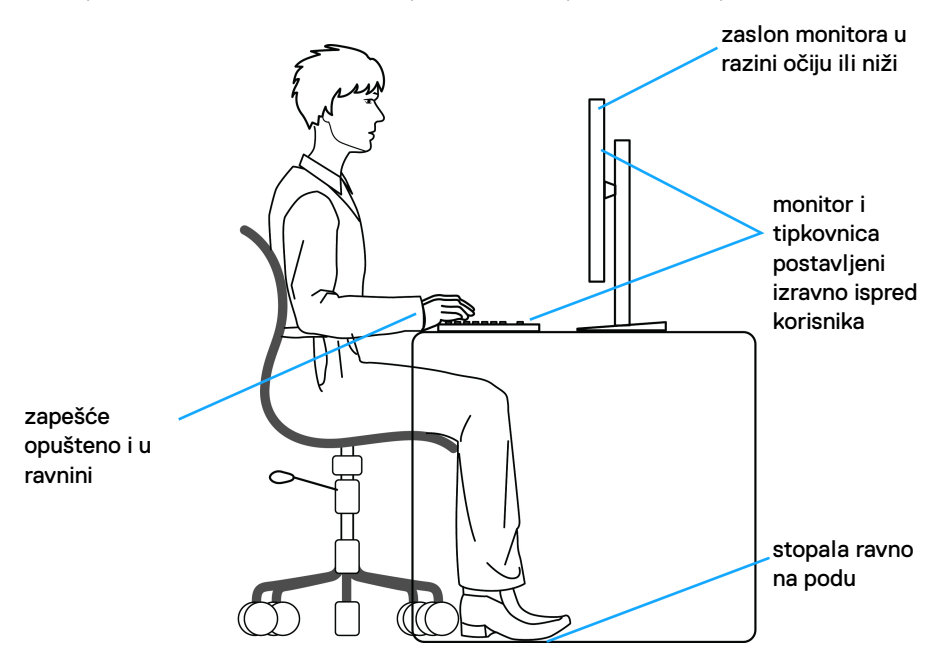

## <span id="page-23-0"></span>**Rukovanje i pomicanje zaslona**

Za sigurno rukovanje i premještanje monitora slijedite dolje navedene smjernice:

- Prije premještanja ili podizanja monitora, isključite računalo i monitor.
- Odvojite sve kabele s monitora.
- Stavite monitor u originalnu kutiju s originalnim ambalažnim materijalom.

• Tijekom podizanja ili premještanja monitora čvrsto držite donji rub i bočnu stranu monitora, ali bez primjene pretjerane sile. **DELL** 

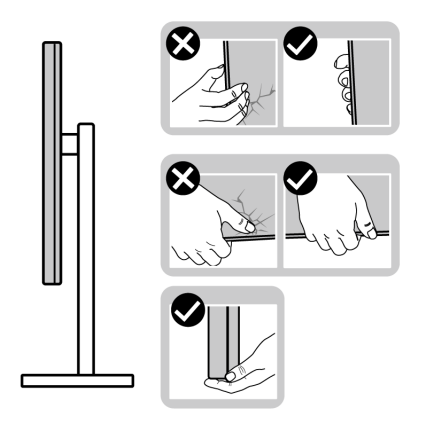

• Prilikom podizanja ili premještanja monitora postavite zaslon tako da je usmjeren od vas i ne pritišćite područje prikaza radi sprječavanja nastanka ogrebotina ili štete.

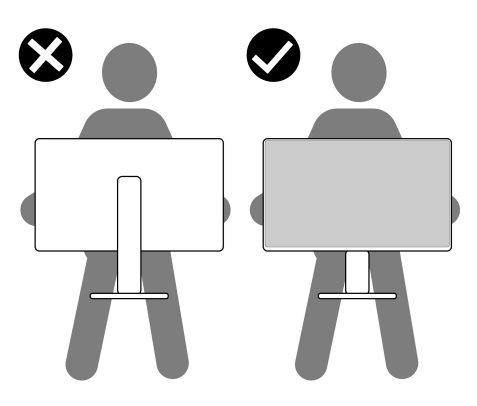

- Prilikom prijevoza monitora spriječite iznenadne udare ili vibracije.
- Prilikom podizanja ili premještanja monitora ne okrećite monitor naopako dok držite bazu ili podizač stalka. To može prouzročiti oštećivanje monitora ili osobne ozljede.

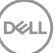

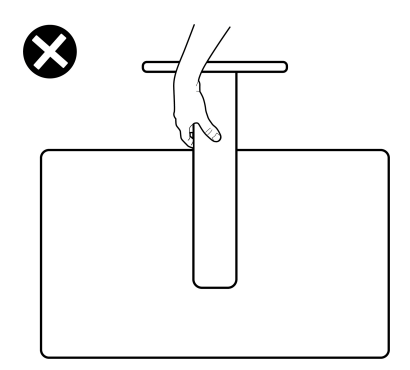

## <span id="page-25-0"></span>**Smjernice za održavanje**

#### <span id="page-25-1"></span>**Čišćenje monitora**

**OPREZ: Prije čišćenja monitora pročitajte i slijedite** [Sigurnosne upute](#page-68-5)**.**

#### **UPOZORENJE: Prije čišćenja monitora odvojite kabel za napajanje monitora iz zidne utičnice.**

Najsigurnije je tijekom raspakiravanja, čišćenja ili rukovanja monitorom slijediti upute dolie:

- Za čišćenje antistatičkog zaslona koristite čistu krpu malo navlaženu vodom. Ako je moguće koristite posebne maramice za čišćenje zaslona ili tekućinu koja je prikladna za antistatičku oblogu. Ne koristite benzen, razrjeđivač, amonijak, abrazivna sredstva za čišćenje ili komprimirani zrak.
- Za čišćenje monitora koristite krpu malo navlaženu mlakom vodom. Izbjegavajte korištenje bilo kakvih deterdženata jer neki deterdženti na monitoru ostavljaju mliječni trag.
- Ako prilikom raspakiravanja monitora primijetite bijeli prah, obrišite ga krpom.
- Pažljivo rukujte monitorom tamnije boje jer su na njemu vidljivi tragovi i ogrebotine no što je to na monitorima svjetlije boje.
- Kako biste sačuvali najbolju kvalitetu slike na monitoru koristite dinamički promjenjiv čuvar zaslona i isključujte monitor kad ga ne koristite.

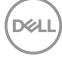

## <span id="page-26-0"></span>**Podešavanje monitora**

## <span id="page-26-1"></span>**Priključivanje stalka - S2721D**

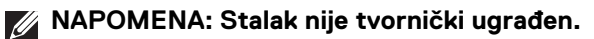

**NAPOMENA: Iduće upute odnose se samo na sklapanje stalka isporučenog s monitorom. Ako ugrađujete stalak koji ste nabavili od drugog proizvođača, slijedite upute koje ste dobili s tim stalkom.**

Priključivanje stalka monitora:

- **1.** Slijedite upute na krajevima isporučene kutije kako biste uklonili stalak s gornjeg podloge kojim je učvršćen.
- **2.** Uklonite VESA poklopac, bazu stalka i podizač stalka iz zaštitne podloge u kutiji.

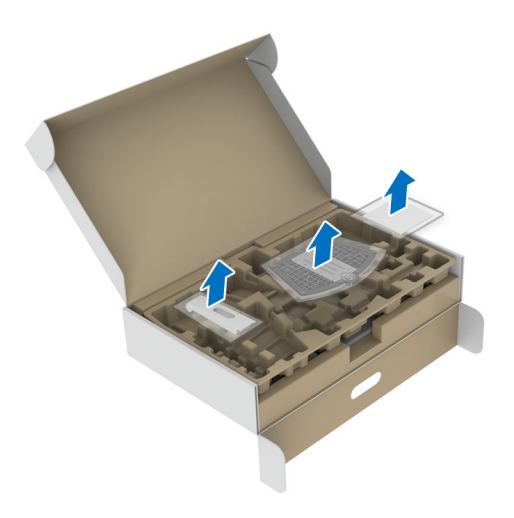

DEL

- **3.** Poravnajte i postavite podizač stalka na bazu stalka.
- **4.** Otvorite ručku na vijak na dnu osnovice stalka i okrenite je u smjeru kazaljke sata radi učvršćivanja sklopa stalka.
- **5.** Zatvorite ručku na vijak.

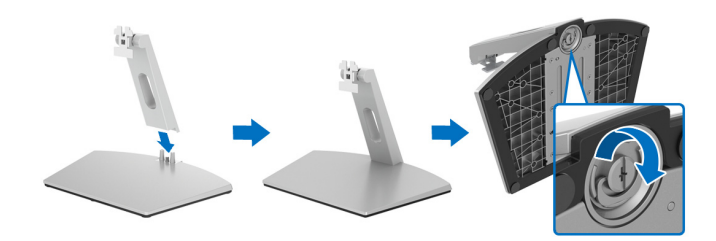

**6.** Otvorite zaštitu radi pristupa VESA utoru na monitoru.

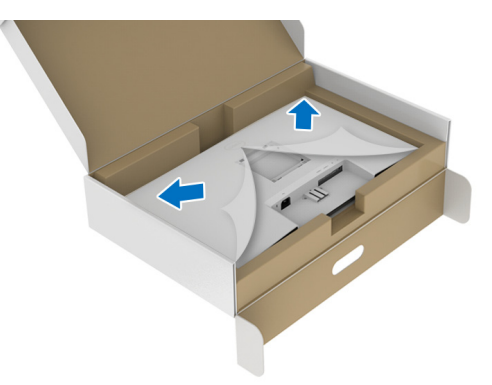

**7.** Poravnajte i umetnite nosač sklopa stalka u utor na stražnjoj strani monitora dok ne uskoči na mjesto.

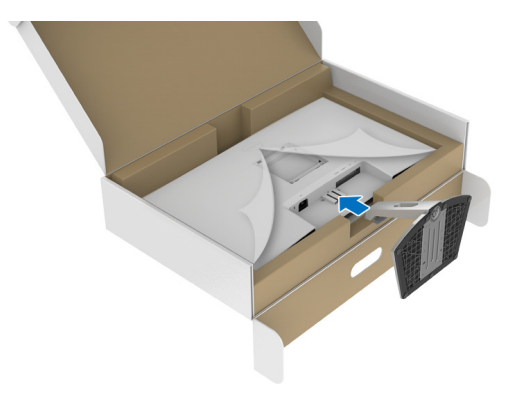

DELI

**8.** Postavite vijak VESA poklopca.

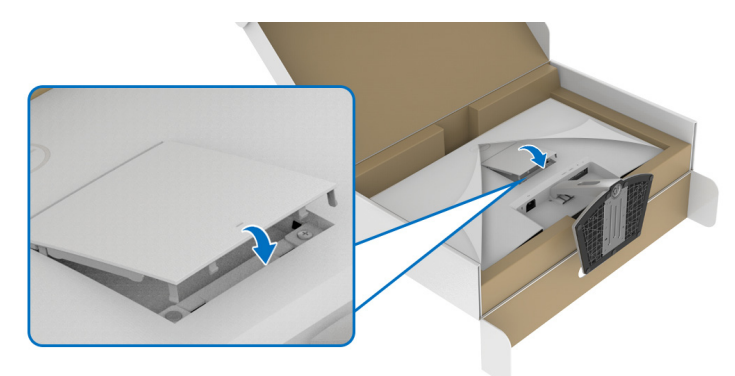

**9.** Postavite monitor u uspravni položaj i podignite zaštitu s monitora.

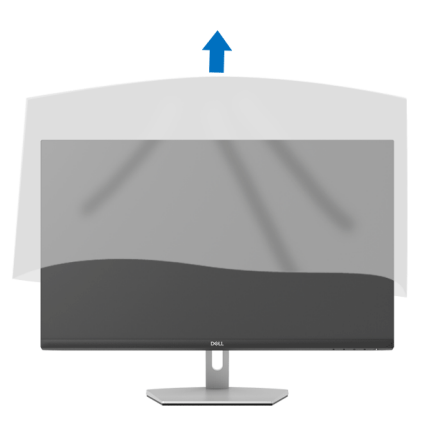

(dell

## <span id="page-29-0"></span>**Priključivanje stalka - S2721DS**

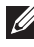

**NAPOMENA: Stalak nije tvornički ugrađen.**

**NAPOMENA: Iduće upute odnose se samo na sklapanje stalka isporučenog s monitorom. Ako ugrađujete stalak koji ste nabavili od drugog proizvođača, slijedite upute koje ste dobili s tim stalkom.**

Priključivanje stalka monitora:

- **1.** Slijedite upute na krajevima isporučene kutije kako biste uklonili stalak s gornjeg podloge kojim je učvršćen.
- **2.** Uklonite bazu stalka i podizač stalka iz zaštitne podloge u kutiji.

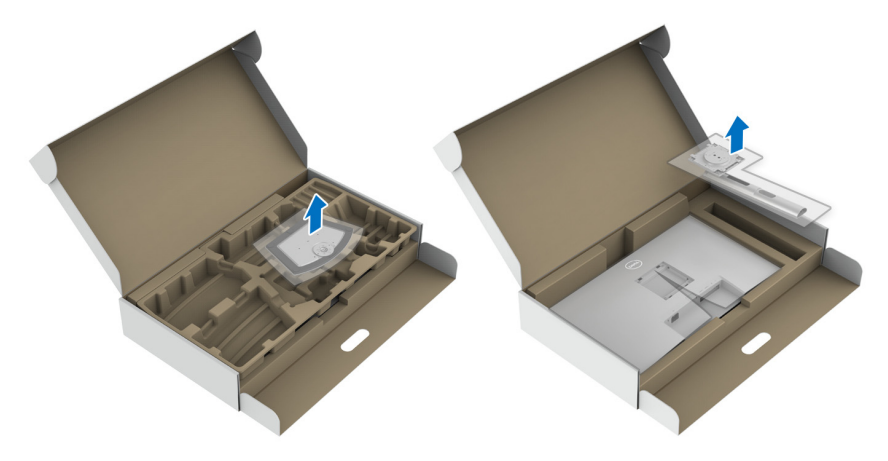

- **3.** Poravnajte i postavite podizač stalka na bazu stalka.
- **4.** Otvorite ručku na vijak na dnu osnovice stalka i okrenite je u smjeru kazaljke sata radi učvršćivanja sklopa stalka.
- **5.** Zatvorite ručku na vijak.

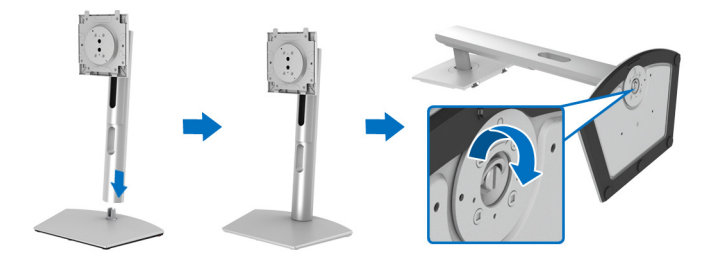

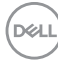

**6.** Otvorite zaštitu radi pristupa VESA utoru na monitoru.

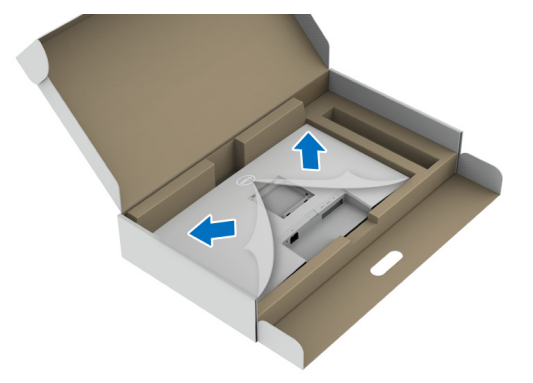

- **7.** Priključite sklop stalka na zaslon.
	- **a.** Poravnajte i kližite zupce na podizaču stalka u VESA utor.
	- **b.** Pritisnite stalak prema dolje dok sigurno ne uskoči na mjesto.

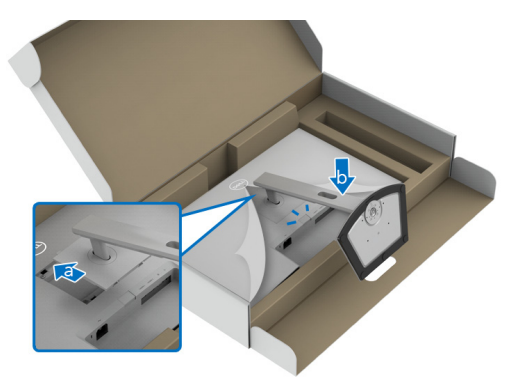

- **8.** Objema rukama čvrsto držite podizač stalka i podignite monitor. Zatim postavite monitor u uspravan položaj na ravnu površinu.
- **NAPOMENA: Dok dižete monitor čvrsto ga držite kako biste spriječili slučajna oštećenja.**

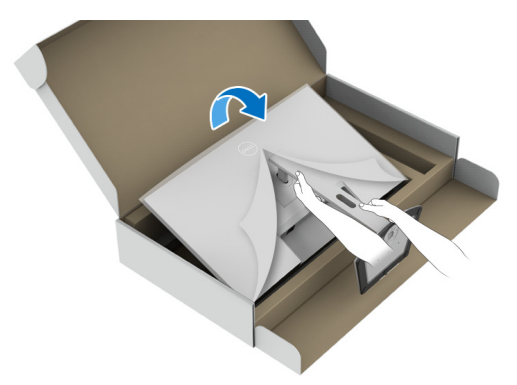

**9.** Uklonite zaštitni pokrov s monitora.

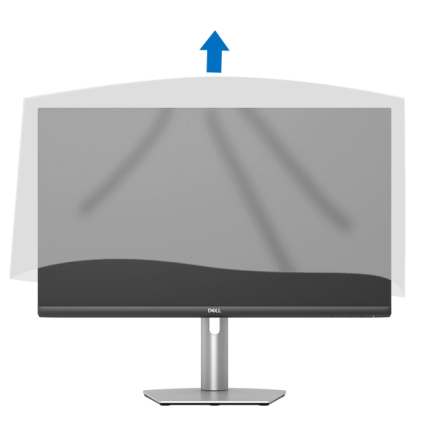

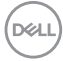

## <span id="page-32-0"></span>**Priključivanje monitora**

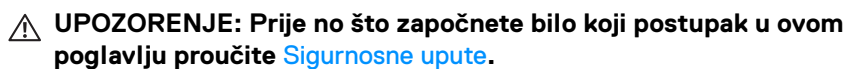

**NAPOMENA: Dell monitori projektirani su kako bi najoptimalnije radili s kabelima koje isporučuje tvrtka Dell. Tvrtka Dell ne jamči video kvalitetu niti radna svojstva kad se koriste kabeli koje nije isporučila tvrtka Dell.**

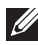

**NAPOMENA: Prije priključivanja kabela provucite ih kroz otvor za postavljanje kabela.**

**NAPOMENA: Ne priključujte istodobno sve kabele na računalo.**

**NAPOMENA: Slike služe samo kao ilustracija. Izgled računala može se razlikovati.**

Za priključivanje monitora na računalo:

- **1.** Isključite računalo i iskopčajte kabel za napajanje.
- **2.** Priključite HDMI ili DisplayPort kabel monitora na računalo.

### <span id="page-32-1"></span>**Priključivanje HDMI i kabela za napajanje S2721D**

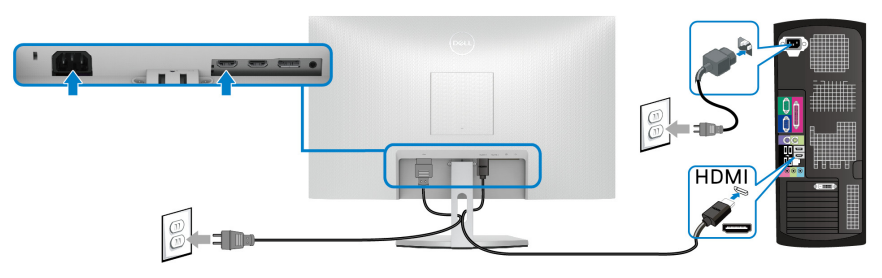

**S2721DS**

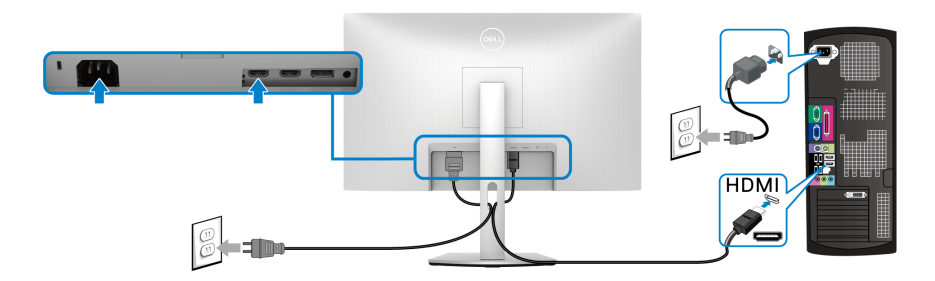

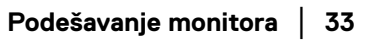

DØLI

<span id="page-33-0"></span>**Priključivanje DisplayPort (DP na DP) kabela (dodatno) i kabela za napajanje S2721D**

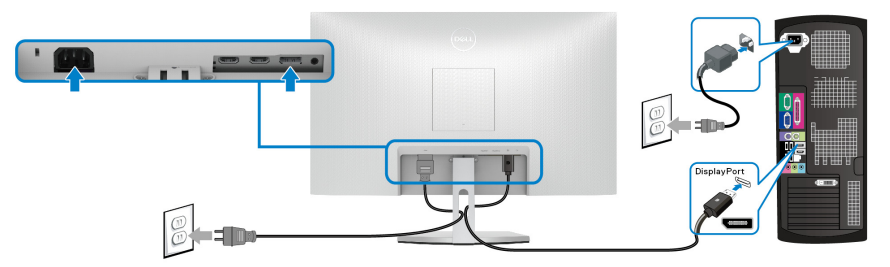

**S2721DS**

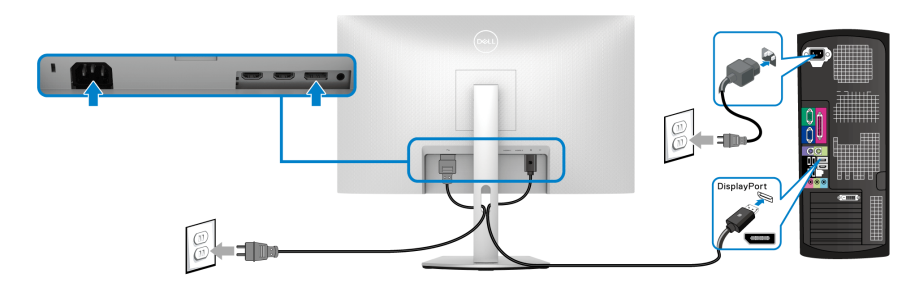

## <span id="page-33-1"></span>**Organiziranje kabela**

**S2721D S2721DS**

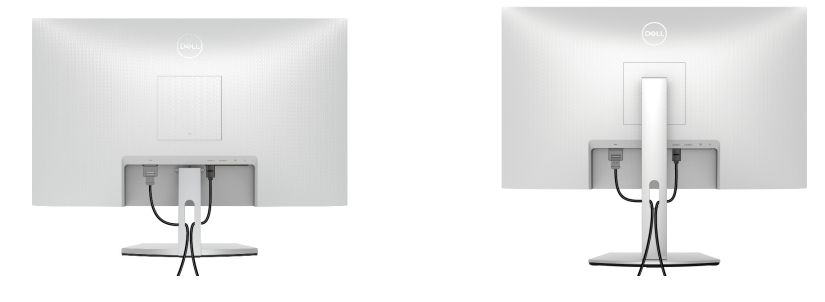

Nakon priključivanja svih potrebnih kabela na monitor i računalo (za priključivanje kabela pogledajte [Priključivanje monitora](#page-32-0)) organizirajte sve kabele kako je prikazano gore.

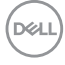

## <span id="page-34-0"></span>**Uključivanje monitora**

## **S2721D**

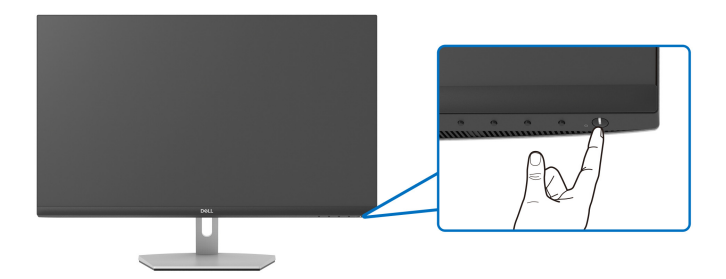

#### **S2721DS**

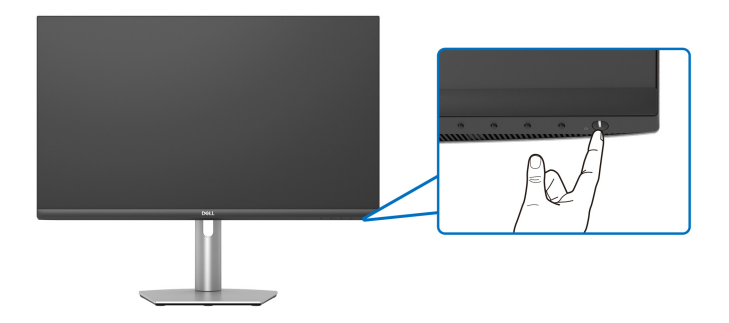

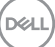

## <span id="page-35-0"></span>**Osiguravanje monitora uporabom Kensington brave (dodatno)**

[Utor](#page-12-1) sigurnosne brave nalazi se na donjoj strani monitora. (Pogledajte Utor [sigurnosne brave](#page-12-1))

Više informacija o korištenju Kensington brave (zasebno nabavljene) potražite u dokumentaciji isporučenoj s bravom.

Osigurajte monitor pričvrstivši ga za stol Kensington sigurnosnom bravom.

### **S2721D**

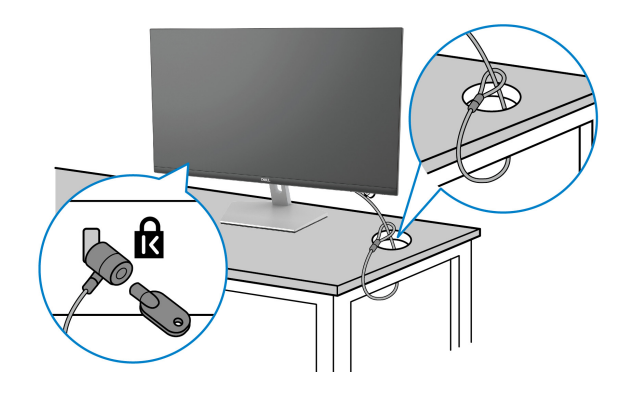

**S2721DS**

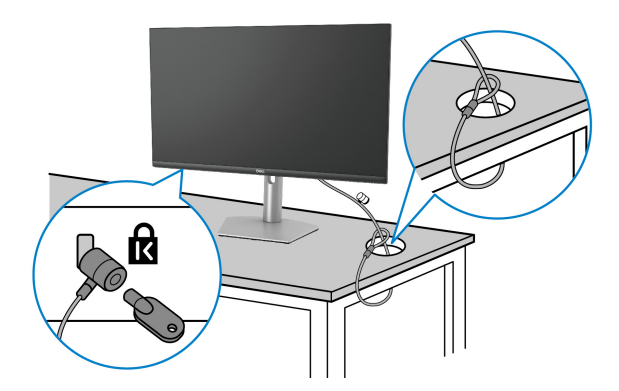

**NAPOMENA: Slika služi samo kao ilustracija. Izgled brave može se razlikovati.**

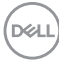

## <span id="page-36-0"></span>**Odvajanje stalka monitora - S2721D**

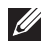

**NAPOMENA: Kako biste spriječili ogrebotine na LCD zaslonu tijekom skidanja stalka, monitor postavite na meku i čistu površinu.**

**NAPOMENA: Iduće upute odnose se samo na skidanje stalka isporučenog s monitorom. Ako skidate stalak koji ste nabavili od drugog proizvođača, slijedite upute koje ste dobili s tim stalkom.**

Za uklanjanje stalka:

- **1.** Postavite monitor na meku krpu ili jastuk.
- **2.** Pritisnite rupicu na VESA poklopcu kako biste ga oslobodili sa stražnje strane monitora.

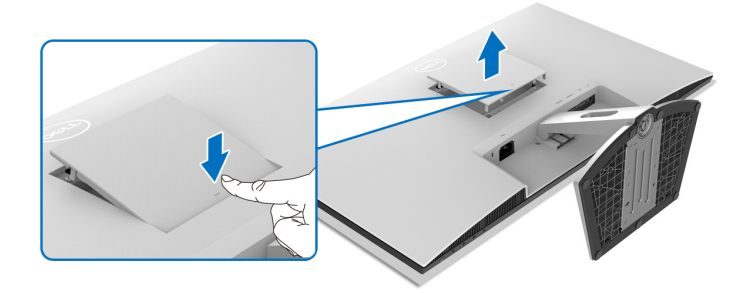

- **3.** Dugim odvijačem gurnite zasun za oslobađanje koja se nalazi u prorezu iznad stalka.
- **4.** Nakon oslobađanja zasuna kližite sklop stalka iz monitora.

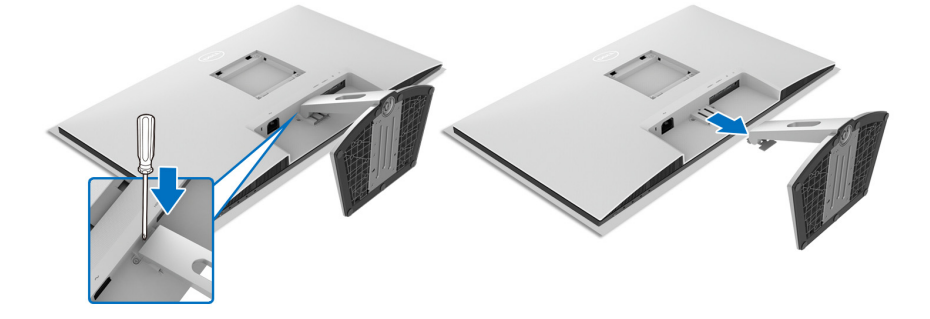

**D**<sup></sup>

## <span id="page-37-0"></span>**Odvajanje stalka monitora - S2721DS**

- **NAPOMENA: Kako biste spriječili ogrebotine na LCD zaslonu tijekom skidanja stalka, monitor postavite na meku i čistu površinu.**
- **NAPOMENA: Iduće upute odnose se samo na skidanje stalka isporučenog s monitorom. Ako skidate stalak koji ste nabavili od drugog proizvođača, slijedite upute koje ste dobili s tim stalkom.**

Za uklanjanje stalka:

- **1.** Postavite monitor na meku krpu ili jastuk.
- **2.** Pritisnite i držite gumb za oslobađanje stalka na stražnjoj strani monitora.
- **3.** Podignite sklop stalka prema gore i od monitora.

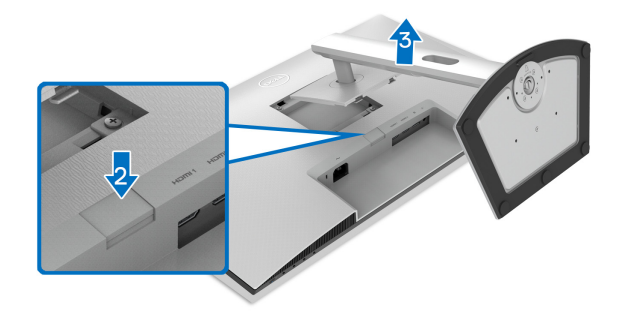

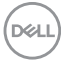

## <span id="page-38-0"></span>**VESA zidno montiranje (dodatno)**

#### **S2721D**

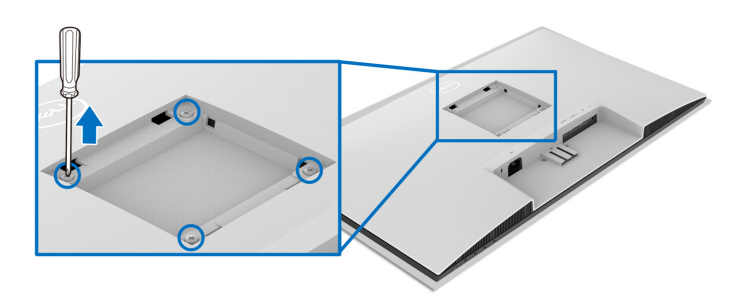

#### **S2721DS**

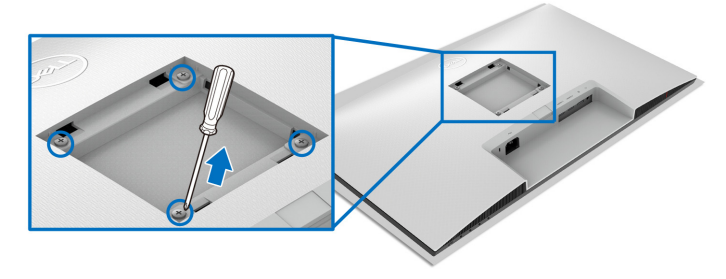

(Mjere vijka: M4 x 10 mm).

Pogledajte upute isporučene s VESA-kompatibilnim kompletom za zidnu montažu.

- **1.** Postavite zaslon na meku krpu ili jastuk na stabilnom i ravnom stolu.
- **2.** Uklonite stalak monitora. (Pogledajte [Odvajanje stalka monitora S2721D](#page-36-0) i [Odvajanje stalka monitora - S2721DS](#page-37-0))
- **3.** Phillips (imbus) odvijačem uklonite četiri vijka koji služe za pričvršćivanje stražnjeg poklopca zaslona.
- **4.** Na zaslon pričvrstite ugradni nosač iz kompleta za zidnu montažu.
- **5.** Montirajte monitor na zid. Dodatne informacije potražite u dokumentaciji koju ste dobili s kompletom za zidno montiranje.

**NAPOMENA: Samo za upotrebu sa zidnim nosačem s UL, CSA ili GS certifikatom nosivosti od najmanje 17,6 kg (S2721D/S2721DS).**

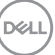

## <span id="page-39-3"></span><span id="page-39-0"></span>**Korištenje monitora**

## <span id="page-39-1"></span>**Uključivanje monitora**

Pritisnite gumb za uključivanje kako biste uključili monitor.

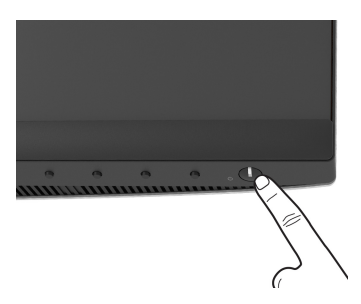

## <span id="page-39-2"></span>**Korištenje kontrola na prednjoj ploči**

Upravljačkim gumbima na prednjoj strani monitora možete podesiti postavke slike.

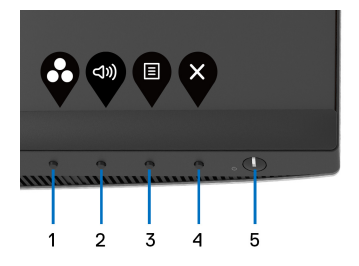

U nastavku su opisani gumbi na prednjoj ploči:

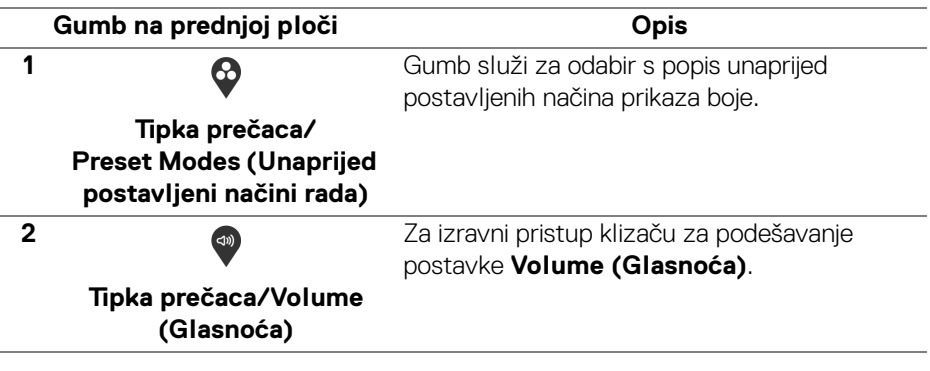

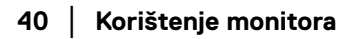

**D**<sup></sup>

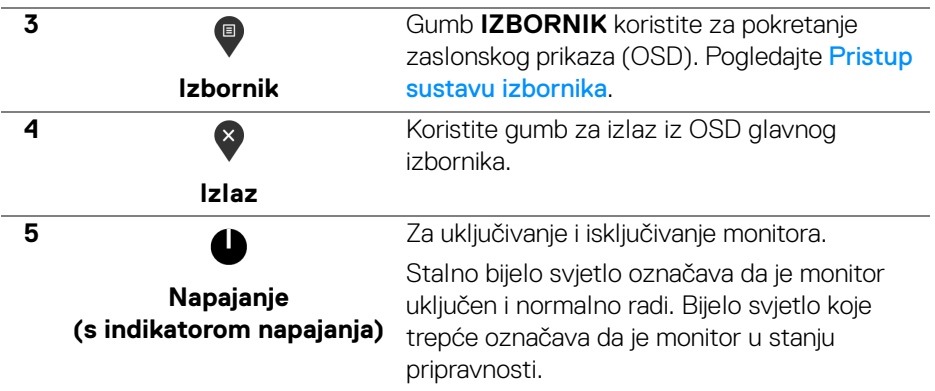

### <span id="page-40-0"></span>**Gumb na prednjoj ploči**

Gumbima na prednjoj strani monitora možete podesiti postavke slike.

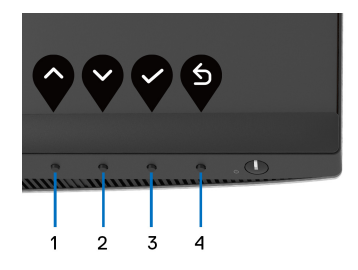

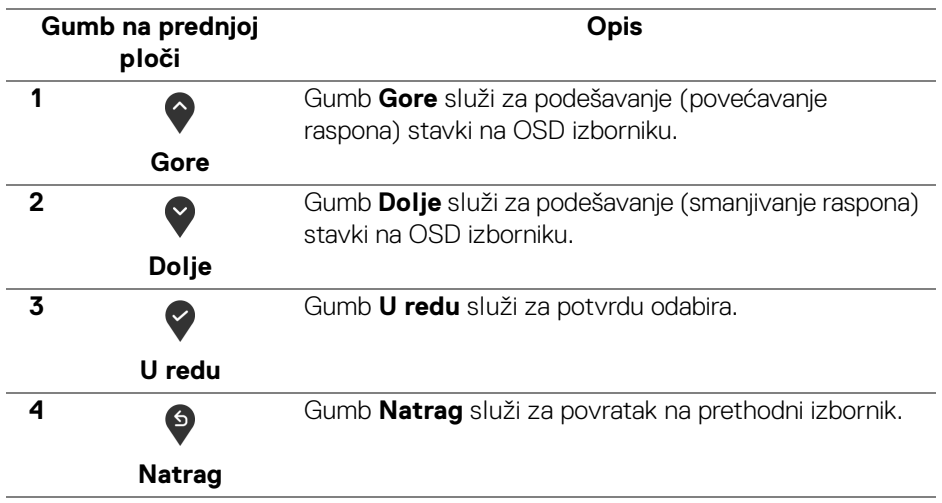

DELI

## <span id="page-41-0"></span>**Korištenje zaslonskog (OSD) izbornika**

<span id="page-41-1"></span>**Pristup sustavu izbornika**

- **NAPOMENA: Ako promijenite postavke i zatim nastavite na drugi izbornik ili zatvorite OSD izbornik, monitor automatski sprema te promjene. Promjene će se spremiti i ako promijenite postavke, a zatim pričekate dok OSD izbornik ne nestane.**
	- **1.** Pritisnite gumb **a** za pokretanje OSD izbornika i prikaz glavnog izbornika.

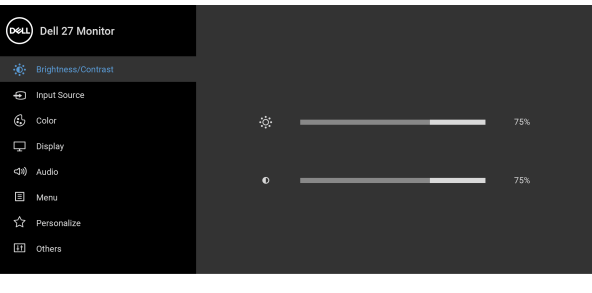

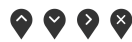

- **2.** Gumbima  $\bullet$  i  $\bullet$  pomičite se između mogućnosti postavke. Pomicanjem od jedne do druge ikone označava se naziv mogućnosti. U tablici u nastavku nalazi se cjeloviti popis svih mogućnosti za monitor.
- **3.** Jednom pritisnite gumb ili vili v kako biste aktivirali označenu mogućnost.
- **NAPOMENA: Prikazane tipke za smjer (i tipka U redu) mogu se razlikovati prema izborniku koji ste odabrali. Koristite dostupne tipke za vršenje odabira.**
	- **4.** Gumbima  $\diamondsuit$  i  $\diamondsuit$  birate željeni parametar.
	- **5.** Pritisnite  $\geq$  za otvaranje podizbornika i zatim gumbima strelica izvršite promjene prema pokazivačima na izborniku.
	- **6.** Gumb  $\bullet$  vraća u glavni izbornik.

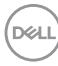

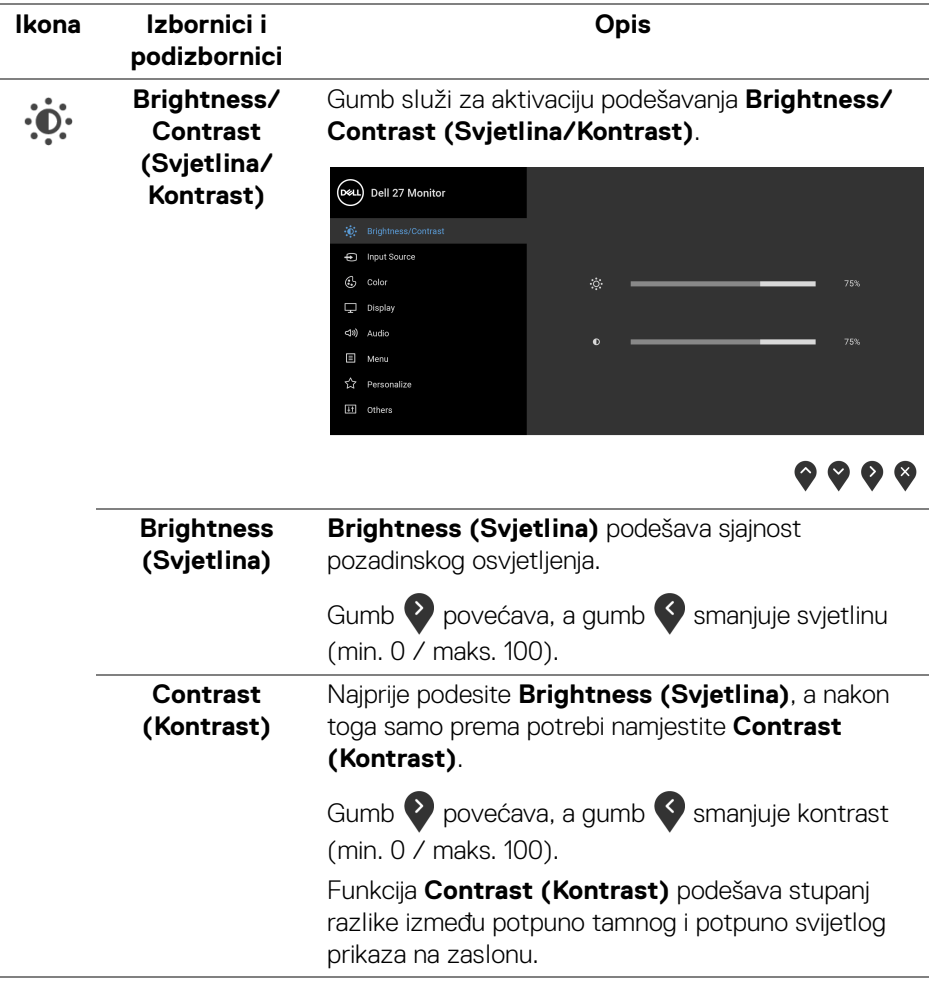

## $\bigoplus$

#### <span id="page-43-0"></span>**Input Source (Ulazni izvor)**

Na izborniku **Input Source (Ulazni izvor)** možete odabrati različite video signale koje je moguće priključiti na monitor.

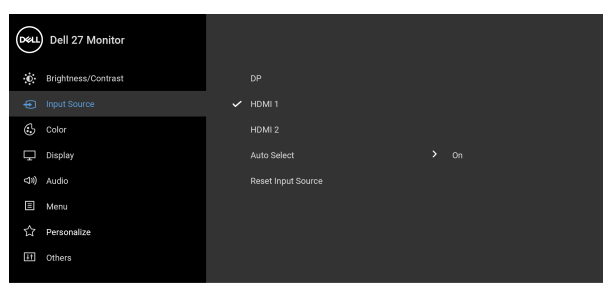

## $\bullet\bullet\bullet\bullet$

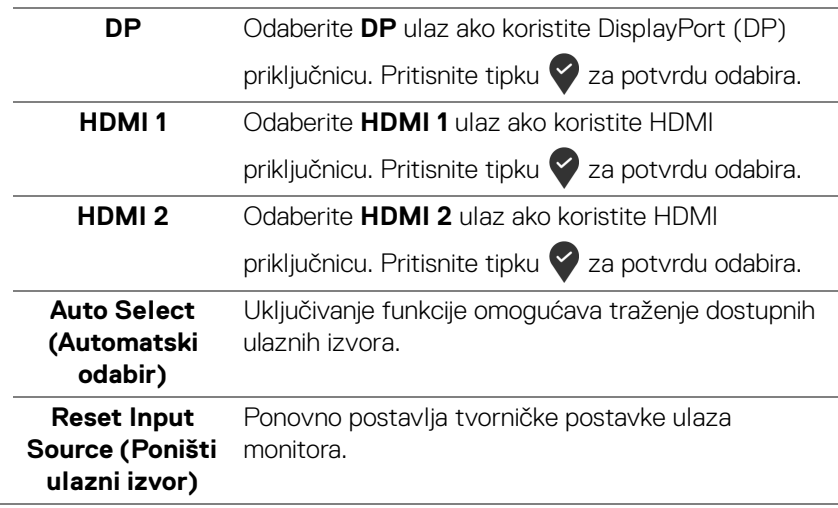

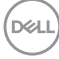

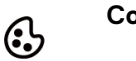

#### **Color (Boja)** Koristite **Color (Boja)** za podešavanje načina postavljanja boje.

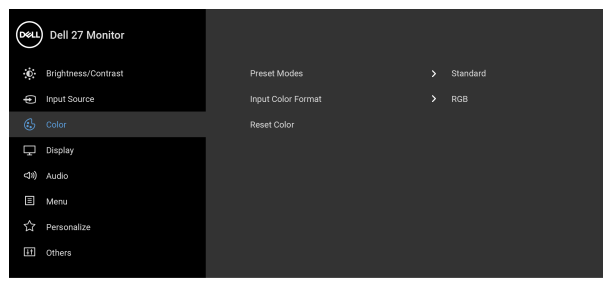

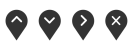

#### **Preset Modes (Unaprijed postavljeni načini rada)**

Omogućava odabir unaprijed postavljenog načina rada s popisa.

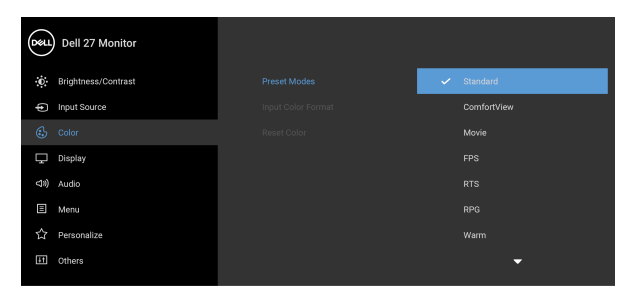

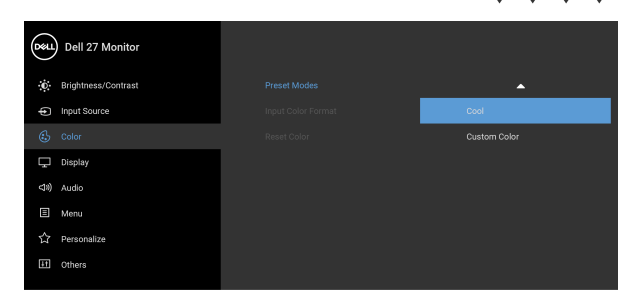

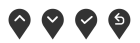

 $\bullet$   $\bullet$   $\bullet$ 

• **Standard (Standardno)**: Učitava zadane postavke boje monitora. To je unaprijed postavljeni način rada.

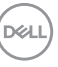

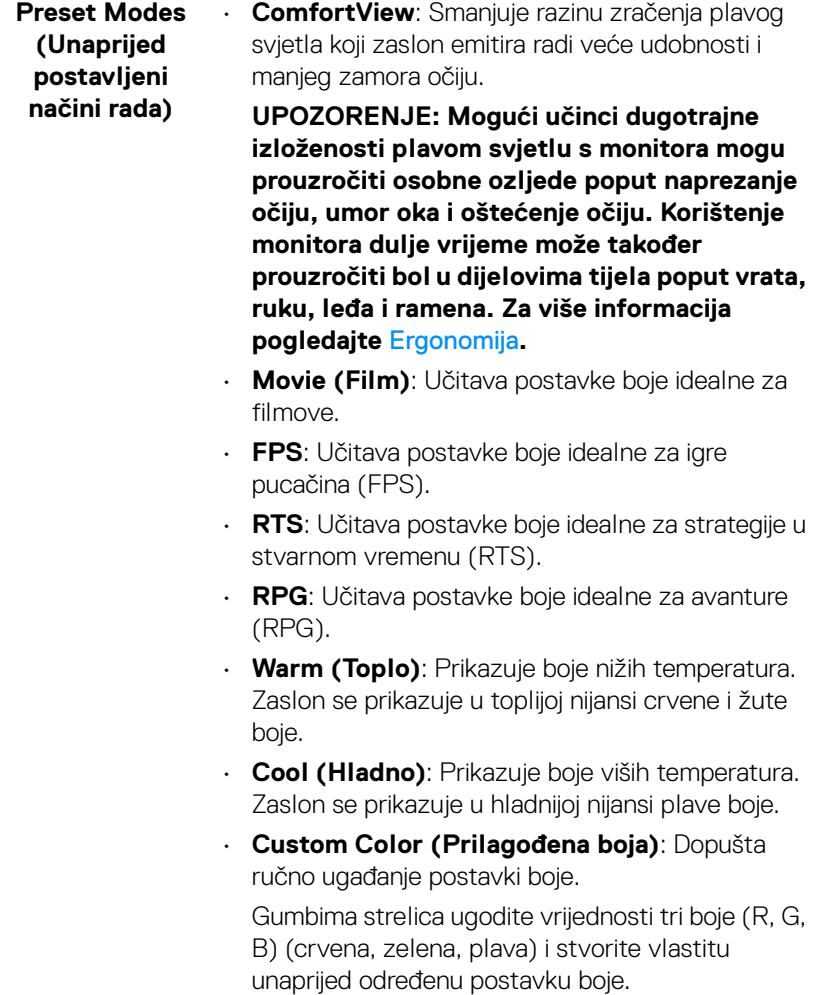

 $($ DELL

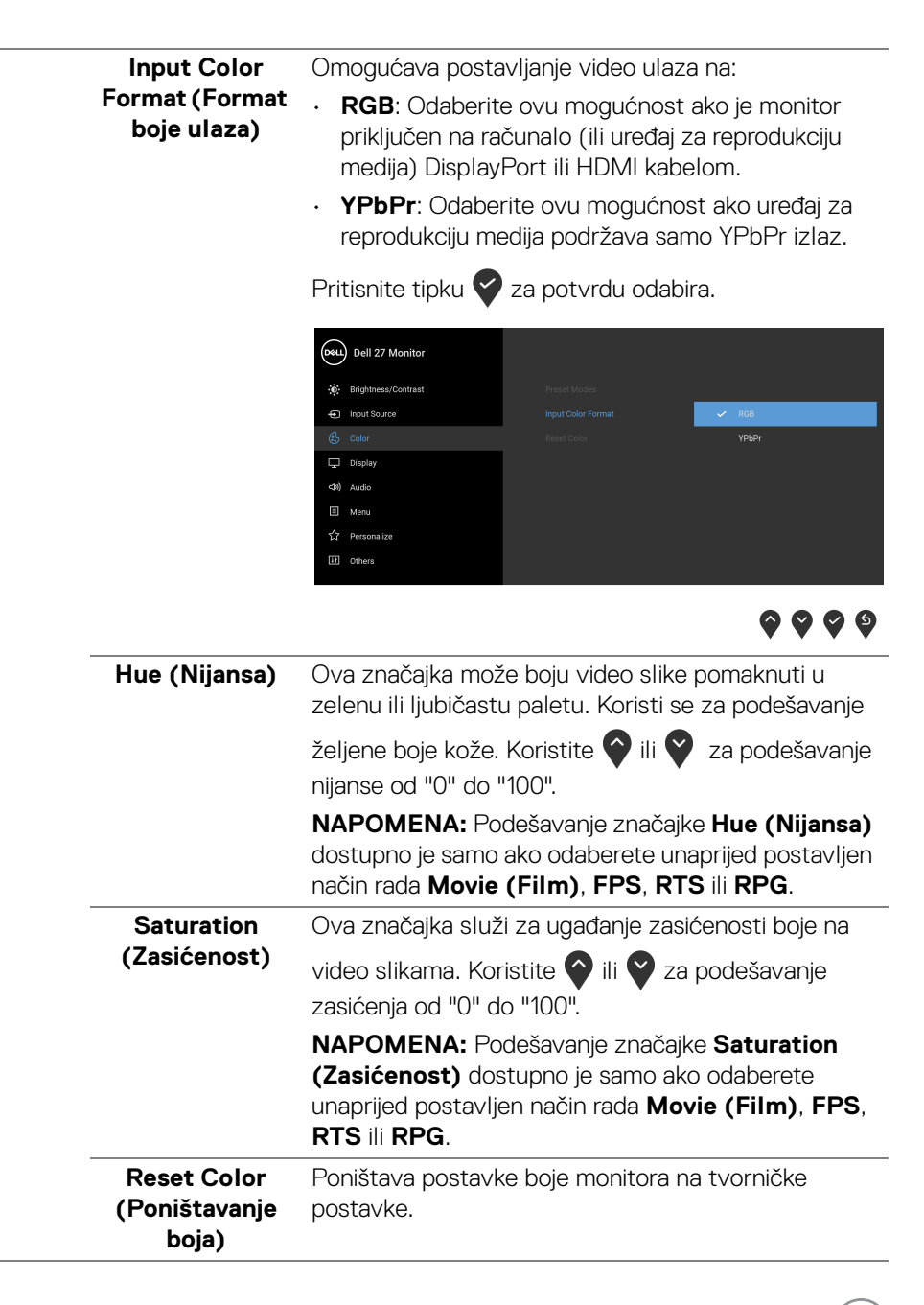

DELI

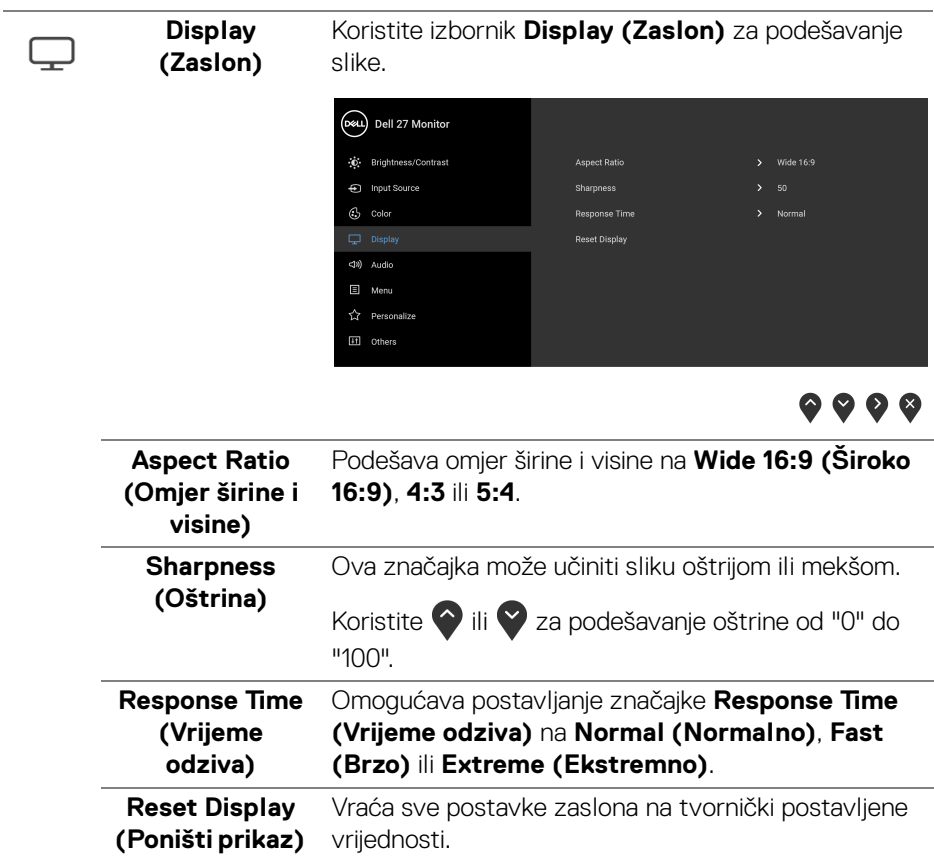

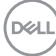

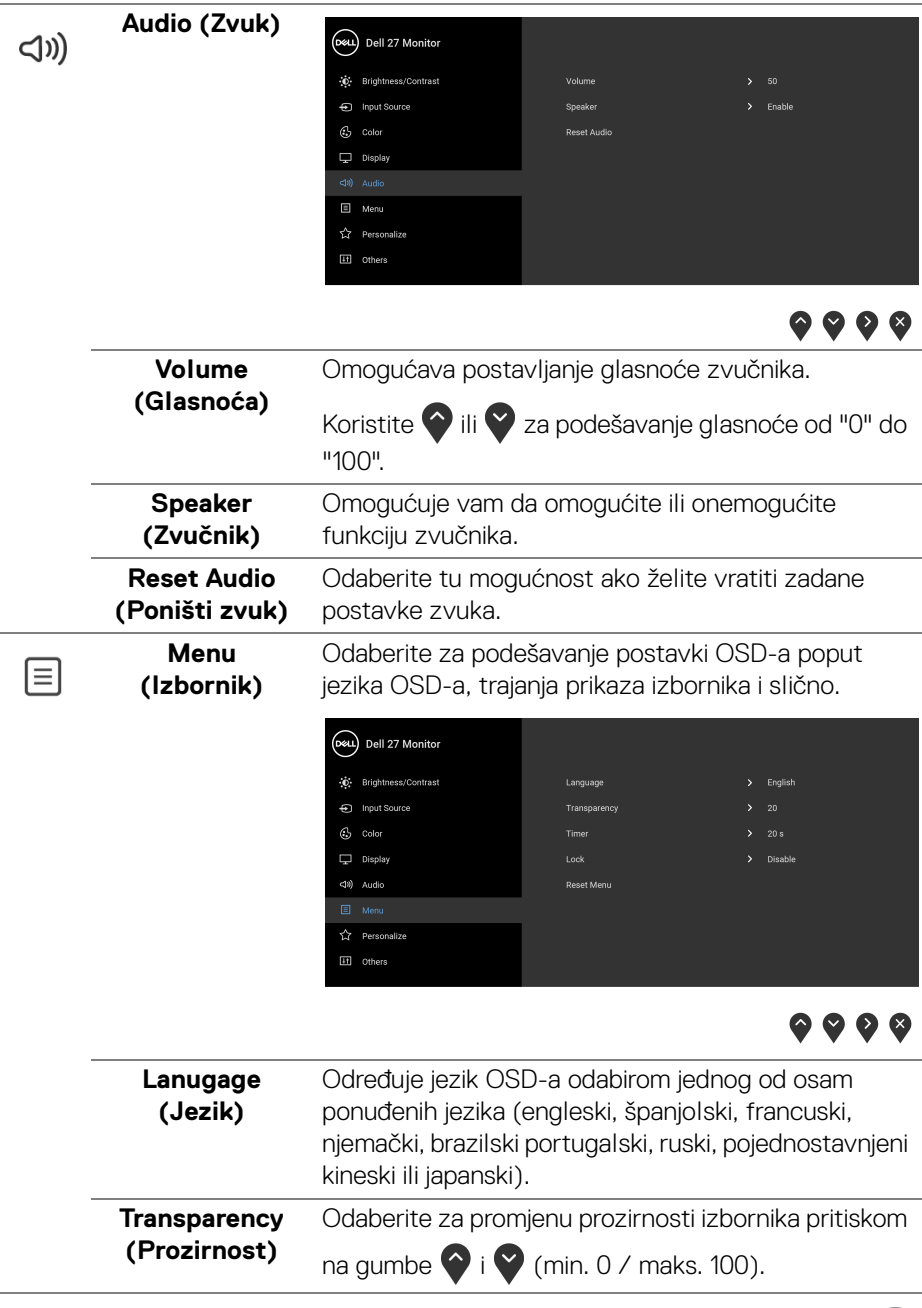

(dell

<span id="page-49-0"></span>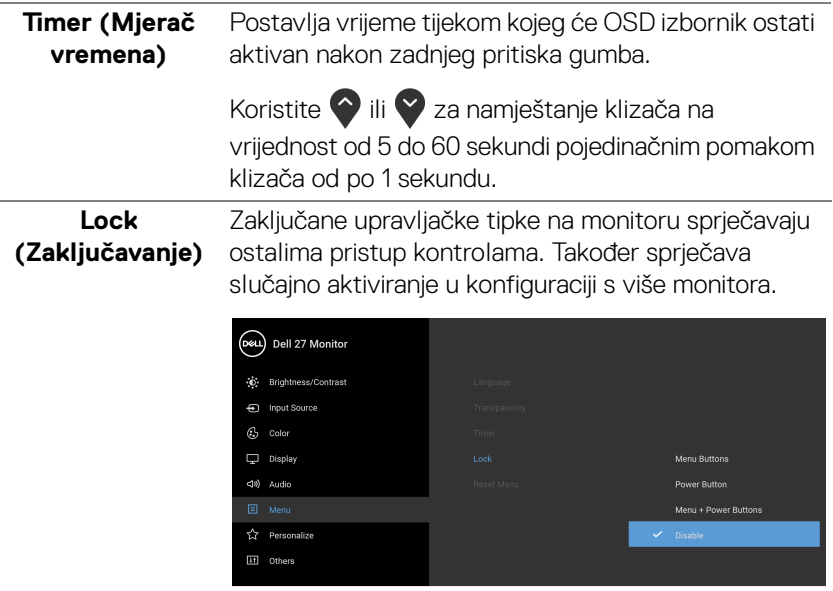

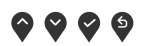

- **Menu Buttons (Tipke izbornika)**: Sve tipke izbornika / funkcija (osim gumba za uključivanje) su zaključane i korisnik ih ne može koristiti.
- **Power Button (Gumb za uključivanje)**: Samo gumb za uključivanje je zaključan i korisnik ga ne može koristiti.
- **Menu + Power Buttons (Gumb za uključivanje i tipke izbornika)**: I gumb za uključivanje i tipke izbornika / funkcija su zaključani i korisnik ih ne može koristiti.

#### Zadana postavka je **Disable (Onemogući)**.

Alternativni način zaključavanja [za tipke izbornika / funkcija]: Moguće je pritisnuti i 4 sekunde držati tipku izbornika / funkcije pokraj gumba za uključivanje radi postavljanja mogućnosti zaključavanja.

**NAPOMENA:** Za otključavanje gumba (tipki) pritisnite i 4 sekunde držite tipku izbornika / funkcije pokraj gumba za uključivanje.

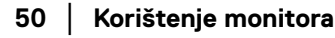

DELL

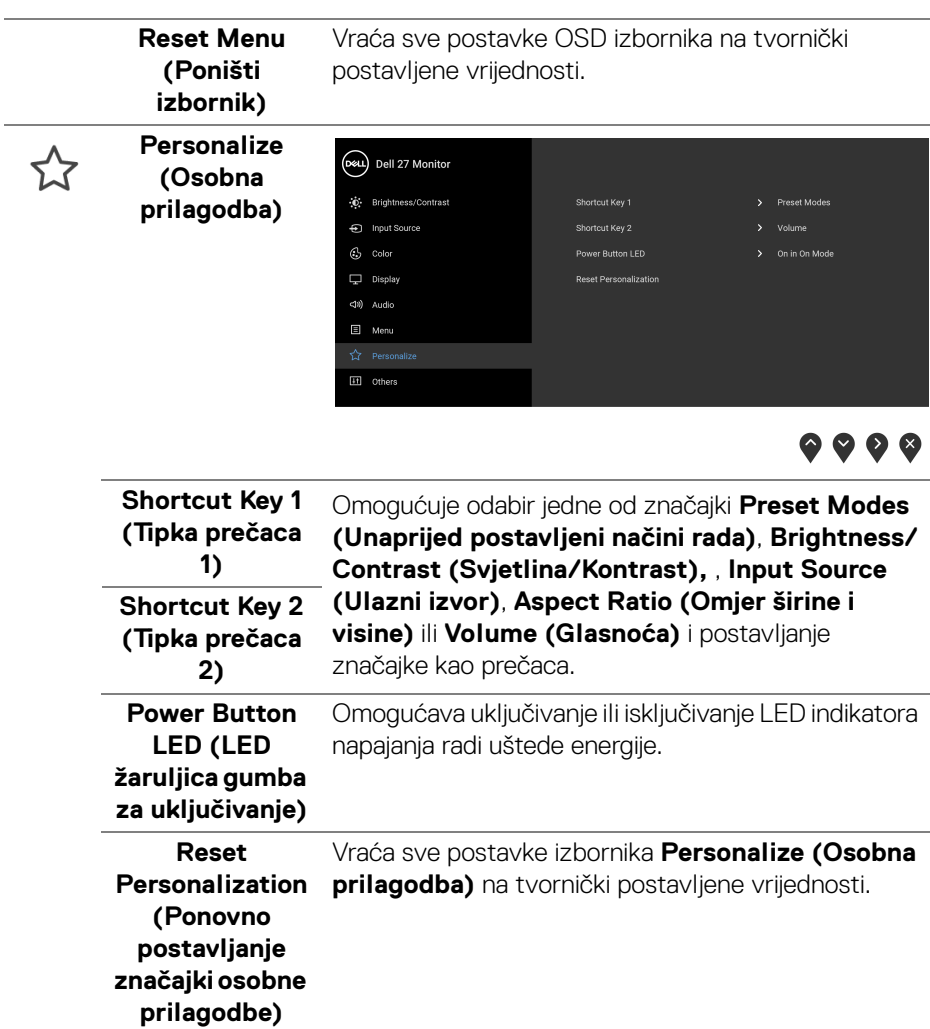

 $($ DELL

**Others (Ostalo)** Odaberite za podešavanje postavki OSD-a poput DDC/CI, LCD Conditioning **DDC/CI**, **LCD Conditioning (LCD uređivanje)** i slično.

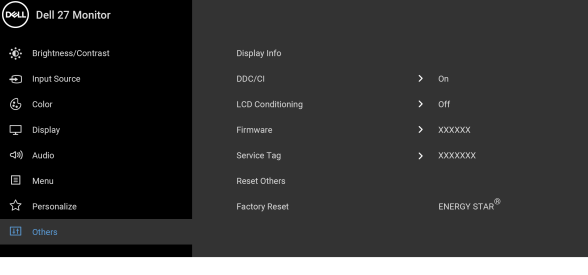

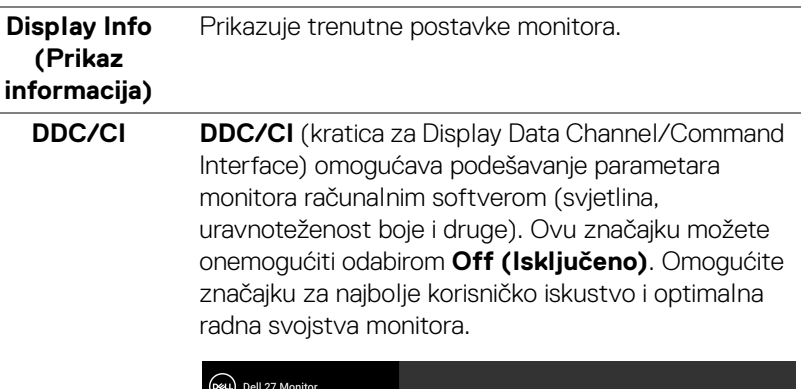

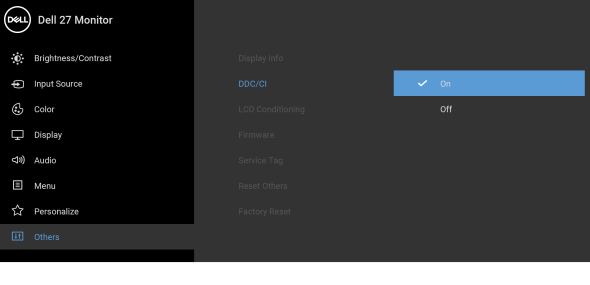

 $\bullet$   $\bullet$   $\bullet$ 

 $\bullet$   $\bullet$   $\bullet$ 

卬

#### **LCD**  Pomaže u smanjivanju manjih slučajeva zadržavanja **Conditioning**  slike. Ovisno o stupnju zadržavanja slike, rad **(LCD**  programa može malo dulje potrajati. Ovu značajku **uređivanje)** možete omogućiti odabirom **On (Uključeno)**. (DeLL) Dell 27 Monitor

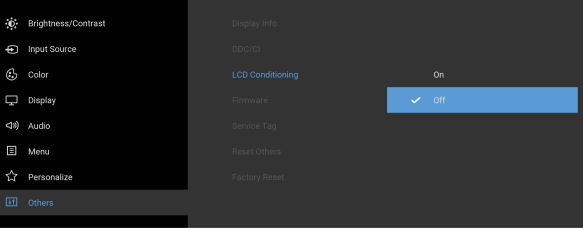

 $\bullet$   $\bullet$   $\bullet$ 

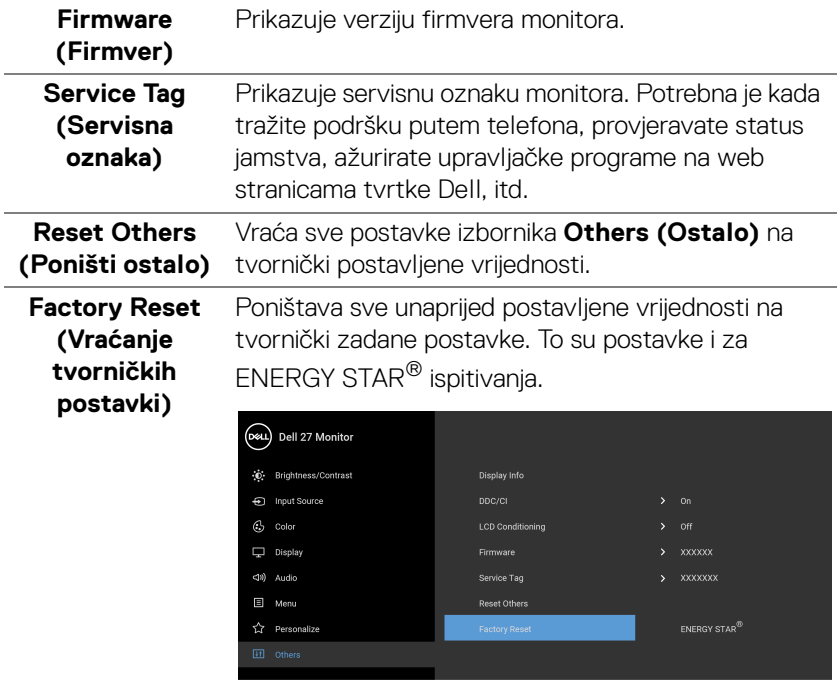

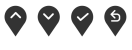

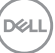

#### <span id="page-53-0"></span>**OSD poruke upozorenja**

Ako monitor ne podržava određenu razlučivost, prikazat će se sljedeća poruka:

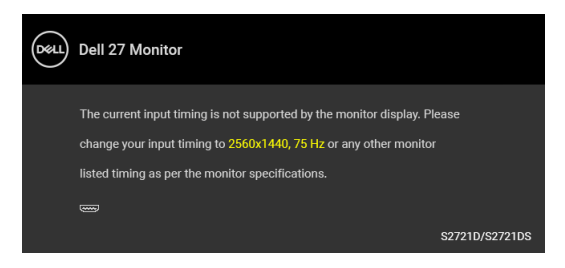

To znači da se monitor ne može sinkronizirati sa signalom koji prima s računala. Pogledajte [Tehnički podaci monitora](#page-14-0) za raspone vodoravne i okomite frekvencije koje monitor podržava i s kojima radi. Preporučeni način rada je 2560 x 1440.

#### **NAPOMENA: Poruka se može malo razlikovati s obzirom na priključeni ulazni signal.**

Kad po prvi puta namjestite razinu za **Brightness (Svjetlina)** pojavljuje se sljedeća poruka:

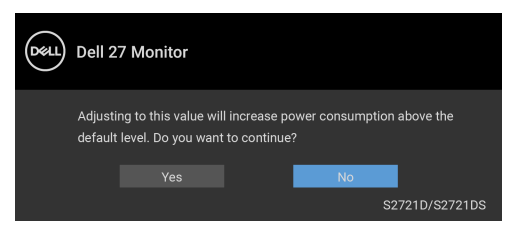

#### **NAPOMENA: ako odaberete Yes (Da) poruka se više neće pojavljivati prilikom promjene postavke Brightness (Svjetlina).**

Prije deaktiviranja **DDC/CI** funkcije vidjet ćete sljedeću poruku:

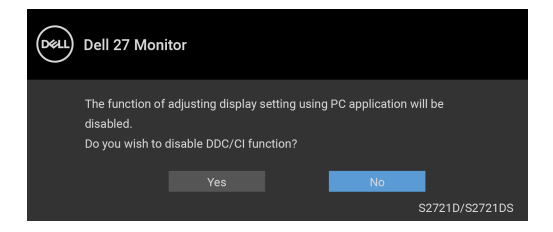

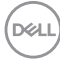

Prije aktiviranja funkcije **Lock (Zaključavanje)** vidjet ćete sljedeću poruku:

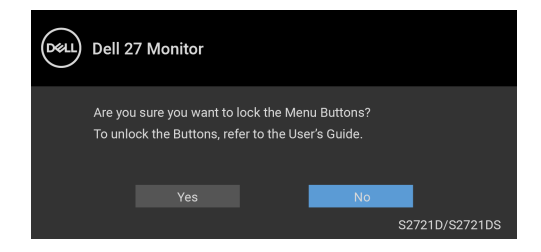

#### **NAPOMENA: Poruka se može malo razlikovati s obzirom na odabrane postavke.**

Kad monitor pokrene način rada u stanju mirovanja pojavit će se sljedeća poruka:

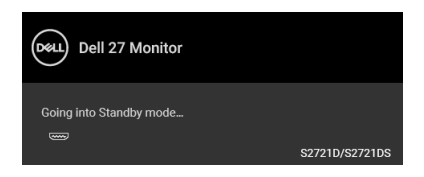

Aktivirajte računalo i prekinite stanje mirovanja monitora kako biste pristupili zaslonskom prikazu [OSD](#page-41-0).

#### **NAPOMENA: Poruka se može malo razlikovati s obzirom na priključeni ulazni signal.**

OSD funkcije rade samo u normalnom načinu rada. Ako u načinu rada mirovanja pritisnete bilo koji gumb osim gumba za uključivanje pojavit će se jedna od sljedećih poruka, ovisno o odabranom ulazu:

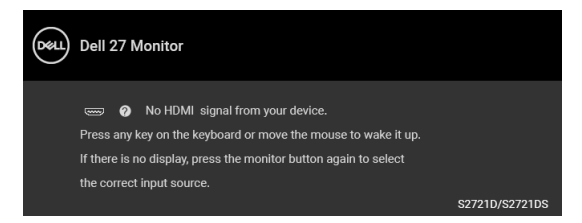

Aktivirajte računalo i monitor kako biste pristupili u [OSD](#page-41-0).

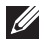

**NAPOMENA: Poruka se može malo razlikovati s obzirom na priključeni ulazni signal.**

Ako je odabran HDMI ili DisplayPort ulaz, a nije priključen odgovarajući kabel, pojavit će se plutajući dijaloški okvir prikazan dolje.

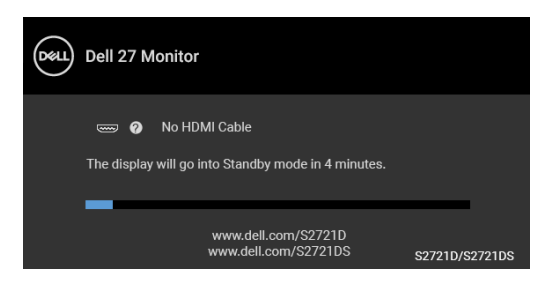

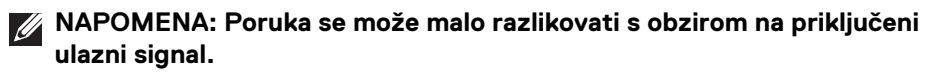

Ako odaberete **Factory Reset (Vraćanje tvorničkih postavki)** pojavljuje se sljedeća poruka:

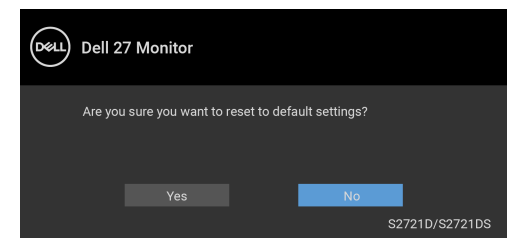

Pogledajte [Otklanjanje poteškoća](#page-61-2) za više informacija.

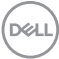

## <span id="page-56-0"></span>**Postavljanje maksimalne razlučivosti**

Za postavljanje maksimalne razlučivosti monitora:

U sustavima Windows<sup>®</sup> 7, Windows<sup>®</sup> 8 i Windows<sup>®</sup> 8.1:

- **1.** Samo u sustavima Windows® 8 i Windows® 8.1 odaberite pločicu radne površine kako biste otvorili klasičnu radnu površinu.
- **2.** Desni klik na radnu površinu, a zatim kliknite na **Razlučivost zaslona**.
- **3.** Kliknite na padajući popis **Razlučivost zaslona** i odaberite **2560 x 1440**.
- **4.** Kliknite **U redu**.

U sustavu Windows® 10:

- **1.** Desni klik na radnu površinu, a zatim kliknite na **Postavke prikaza**.
- **2.** Kliknite **Dodatne postavke prikaza**.
- **3.** Kliknite na padajući popis **Razlučivost** i odaberite **2560 x 1440**.
- **4.** Kliknite **Primijeni**.

Ako ne vidite 2560 x 1440 možda ćete trebati ažurirati upravljački program za grafiku. Ovisno o računalu izvršite jedan od navedenih postupaka:

Ako imate Dell stolno ili prijenosno računalo:

· Učitajte <https://www.dell.com/support>, unesite svoju servisnu oznaku i preuzmite najnoviji upravljački program za svoju grafičku karticu.

Ako koristite računalo koje nije marke Dell (prijenosno ili stolno):

- Na računalu učitajte internetsko mjesto podrške i preuzmite najnovije upravljačke programe za grafiku.
- Učitajte web mjesto svoje grafičke kartice i preuzmite najnovije upravljačke programe za grafiku.

**D**<sup></sup>

## <span id="page-57-0"></span>**Podešavanje kosine, nagnutosti i produljivanja**

**NAPOMENA: Iduće upute odnose se samo na sklapanje stalka isporučenog s monitorom. Ako ugrađujete stalak koji ste nabavili od drugog proizvođača, slijedite upute koje ste dobili s tim stalkom.**

Kad je na monitor ugrađen stalak možete ga nagnuti u vama najugodniji kut gledanja.

#### <span id="page-57-1"></span>**Nagib**

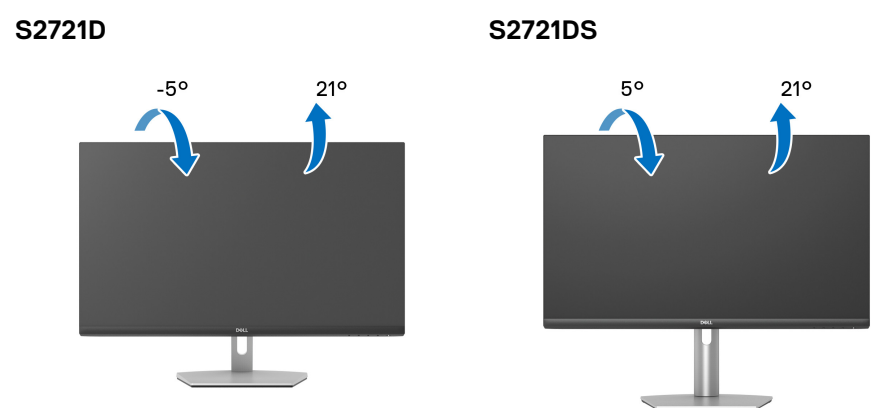

**NAPOMENA: Stalak se ne isporučuje tvornički ugrađen.**

#### <span id="page-57-2"></span>**Nagnutost (samo S2721DS)**

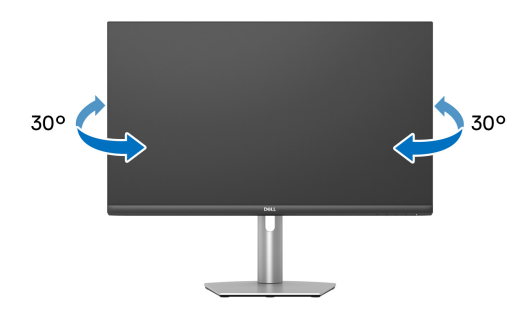

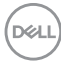

<span id="page-58-0"></span>**Okomito produljivanje (samo S2721DS)**

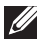

**NAPOMENA: Stalak omogućava produljivanje do 110 mm. Crtež dolje pokazuje kako produljiti stalak.**

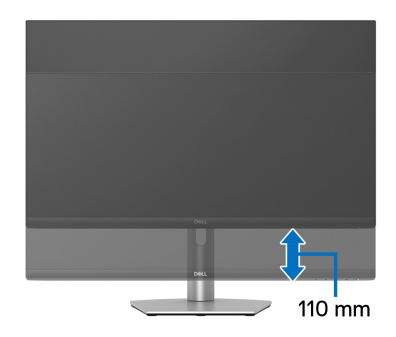

## <span id="page-58-1"></span>**Rotiranje zaslona (samo S2721DS)**

Prije rotiranja monitora potrebno ga je u potpunosti produljiti i potpuno ukositi radi sprječavanja udaranja donjim rubom monitora.

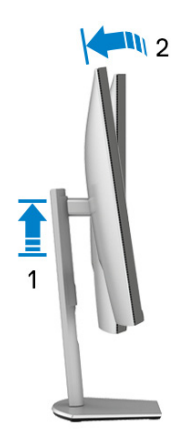

DELI

#### <span id="page-59-0"></span>**Rotiranje u smjeru kazaljke na satu**

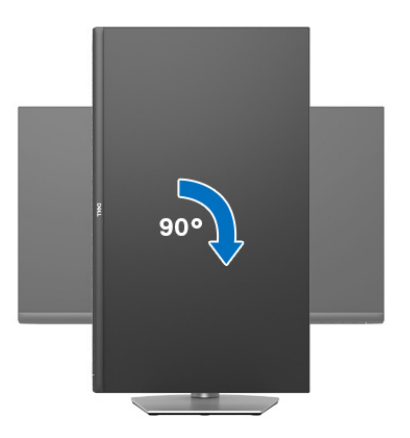

<span id="page-59-1"></span>**Rotiranje u smjeru suprotnom od kazaljke na satu**

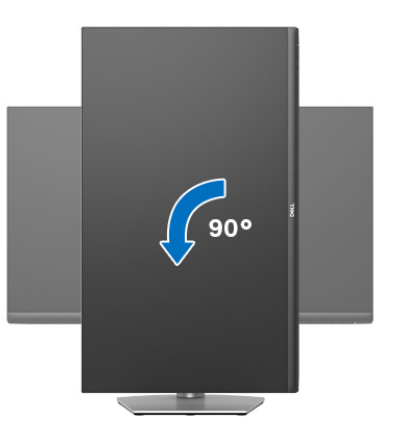

**NAPOMENA: Kako biste s Dell računalom koristili funkciju Rotacija zaslona (vodoravan i okomiti prikaz) potreban je ažurirani upravljački program za grafiku koji nije isporučen s monitorom. Za preuzimanje upravljačkog programa za grafiku idite na** [www.dell.com/support](https://www.dell.com/support) **i pronađite odjeljak Preuzimanje za Upravljački programi za video kako biste pronašli najnovija ažuriranja upravljačkih programa.**

**NAPOMENA: U Okomiti načinu rada možda ćete osjetiti pogoršanje radnih svojstava ako koristite grafički intenzivne aplikacije poput igranja u 3D.**

DØLI

## <span id="page-60-0"></span>**Podešavanje postavki rotacije zaslona u vašem sustavu**

Nakon rotacije monitora potrebno je završiti dolje navedeni postupak kako bi podesili postavke rotacije zaslona vašeg sustava.

#### **NAPOMENA: Ako monitor koristite s računalom koje nije marke Dell potrebno je otvoriti web mjesto s upravljačkim programima za grafiku ili web mjesto proizvođača vašeg računala kako biste pronašli informacije o rotiranju sadržaja na vašem zaslonu.**

Za podešavanje postavki rotacije zaslona:

- **1.** Desni klik na radnu površinu, a zatim kliknite na **Svojstva**.
- **2.** Odaberite karticu **Postavke** i kliknite **Napredno**.
- **3.** Ako imate ATI grafičku karticu odaberite karticu **Rotacija** i postavite željenu rotaciju.
- **4.** Ako imate NVIDIA grafičku karticu odaberite karticu **NVIDIA**, u lijevom stupcu odaberite **NVRotate**, a zatim odaberite željenu rotaciju.
- **5.** Ako imate Intel® grafičku karticu odaberite karticu **Intel**, kliknite **Grafička svojstva**, odaberite karticu **Rotacija**, a zatim postavite željenu rotaciju.
- **NAPOMENA: Ako niste našli rotaciju koju trebate ili ona ne radi pravilno, idite na** [www.dell.com/support](https://www.dell.com/support) **i preuzmite najnoviji upravljački program za svoju grafičku karticu.**

**D**<sup></sup>

## <span id="page-61-2"></span><span id="page-61-0"></span>**Otklanjanje poteškoća**

**UPOZORENJE: Prije no što započnete bilo koji postupak u ovom poglavlju proučite** [Sigurnosne upute](#page-68-5)**.**

## <span id="page-61-1"></span>**Samoprovjera**

Monitor ima značajku samoprovjere koja omogućava provjeru pravilnog rada monitora. Ako su monitor i računalo pravilno povezani, no zaslon monitora ostaje taman, pokrenite samoprovjeru monitora prateći sljedeće korake:

- **1.** Isključite i računalo i monitor.
- **2.** Izvadite video kabel iz računala.
- **3.** Uključite monitor.

Ako monitor pravilno radi, a ne može pronaći video signal na zaslonu bi se trebao pojaviti plutajući dijaloški okvir (na crnoj pozadini). Dok monitor provodi samoprovjeru LED indikator napajanja ostaje stalno bijeli. Ovisno o odabranom ulazu, na zaslonu bi se trebao stalno pomicati jedan od dolje prikazanih dijaloških okvira.

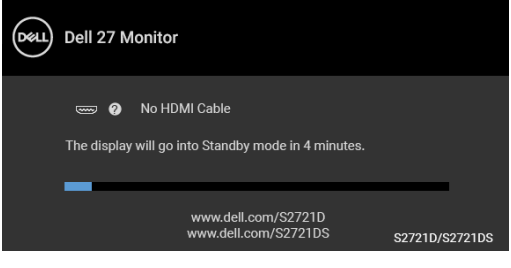

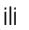

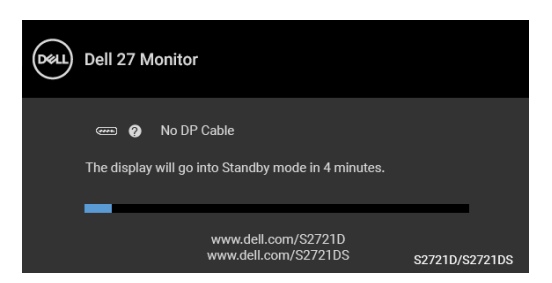

**4.** Taj dijaloški okvir pojavljuje se i tijekom normalnog rada sustava ako iskopčate video kabel ili ako je on oštećen.

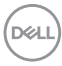

**5.** Isključite monitor i ponovno priključite video kabel, a zatim uključite i računalo i monitor.

Ako i nakon gore navedenog postupka zaslon monitora ostane prazan, provjerite video kontroler i računalo budući da monitor ispravno radi.

## <span id="page-62-0"></span>**Ugrađena dijagnostika**

Monitor ima ugrađeni dijagnostički alat koji vam pomaže otkriti je li nepravilnost u radu zaslona nastala zbog unutarnjeg problema vašeg monitora ili računala i video kartice.

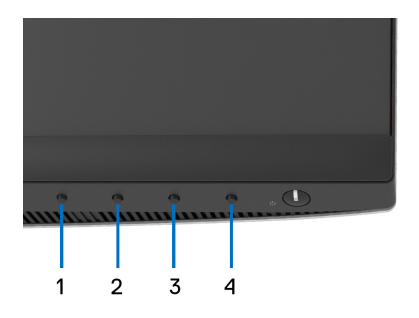

Za pokretanje ugrađene dijagnostike:

- **1.** Provjerite je li zaslon čist (nema čestica prašine na površini zaslona).
- **2.** Pritisnite i držite **gumb 4** približno 4 sekunde dok se ne pojavi skočni izbornik.
- **3.** Koristite **gumb 1** ili **gumb 2** za odabir dijagnostičkog alata  $\frac{1}{3}$  i zatim **gumb 3** za potvrdu. Na početku dijagnostičkog programa pojavljuje se sivi ispitni uzorak.
- **4.** Pažljivo pregledajte zaslon i ustanovite nepravilnosti.
- **5.** Ponovno pritisnite **gumb 1** za promjenu ispitnih uzoraka.
- **6.** Ponovite korake 4 i 5 kako biste pregledali prikaze na crvenom, zelenom, plavom, crnom, bijelom zaslonu i na zaslonu s tekstom.
- **7.** Pritisnite **gumb 1** za završetak dijagnostičkog programa.

DØ

## <span id="page-63-0"></span>**Najčešći problemi**

Sljedeća tablica sadrži opće informacije o uobičajenim problemima monitora koji se mogu pojaviti i njihova moguća rješenja:

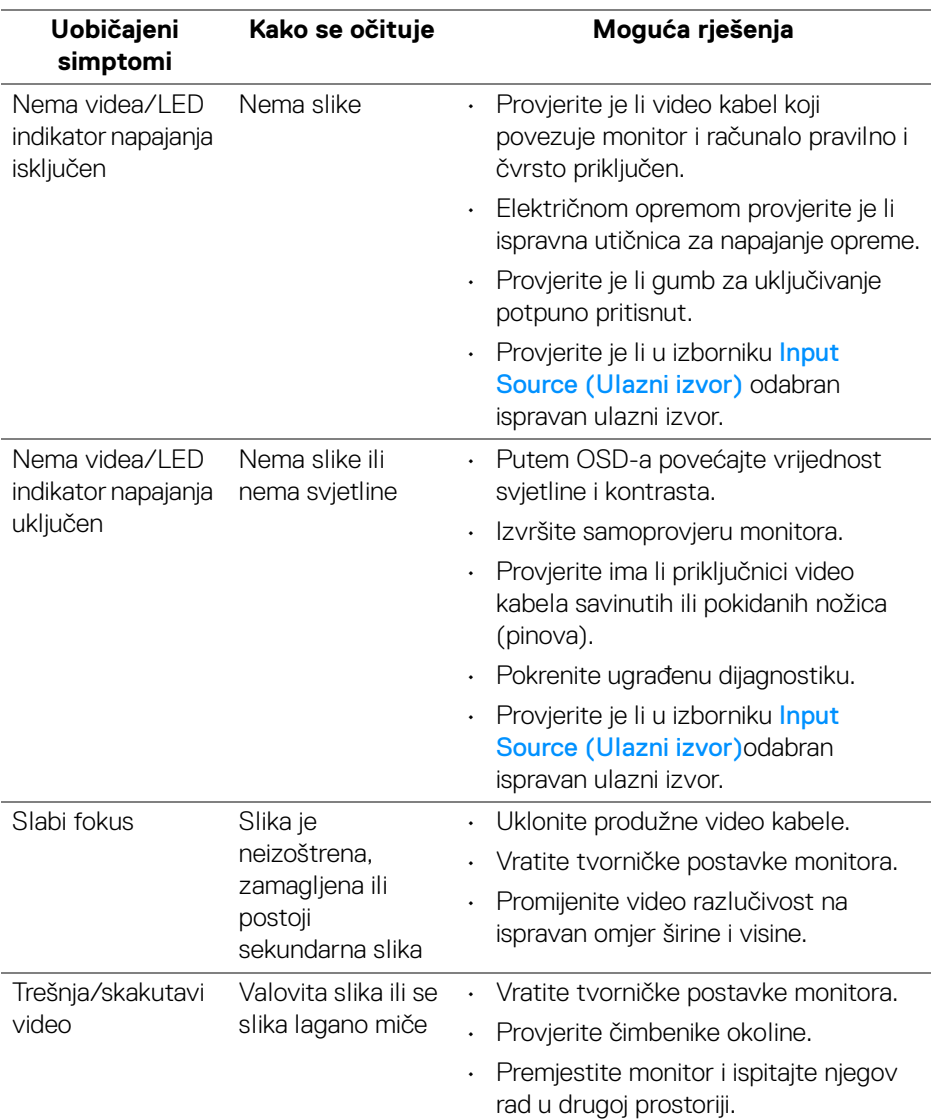

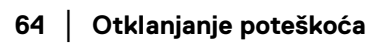

(dell

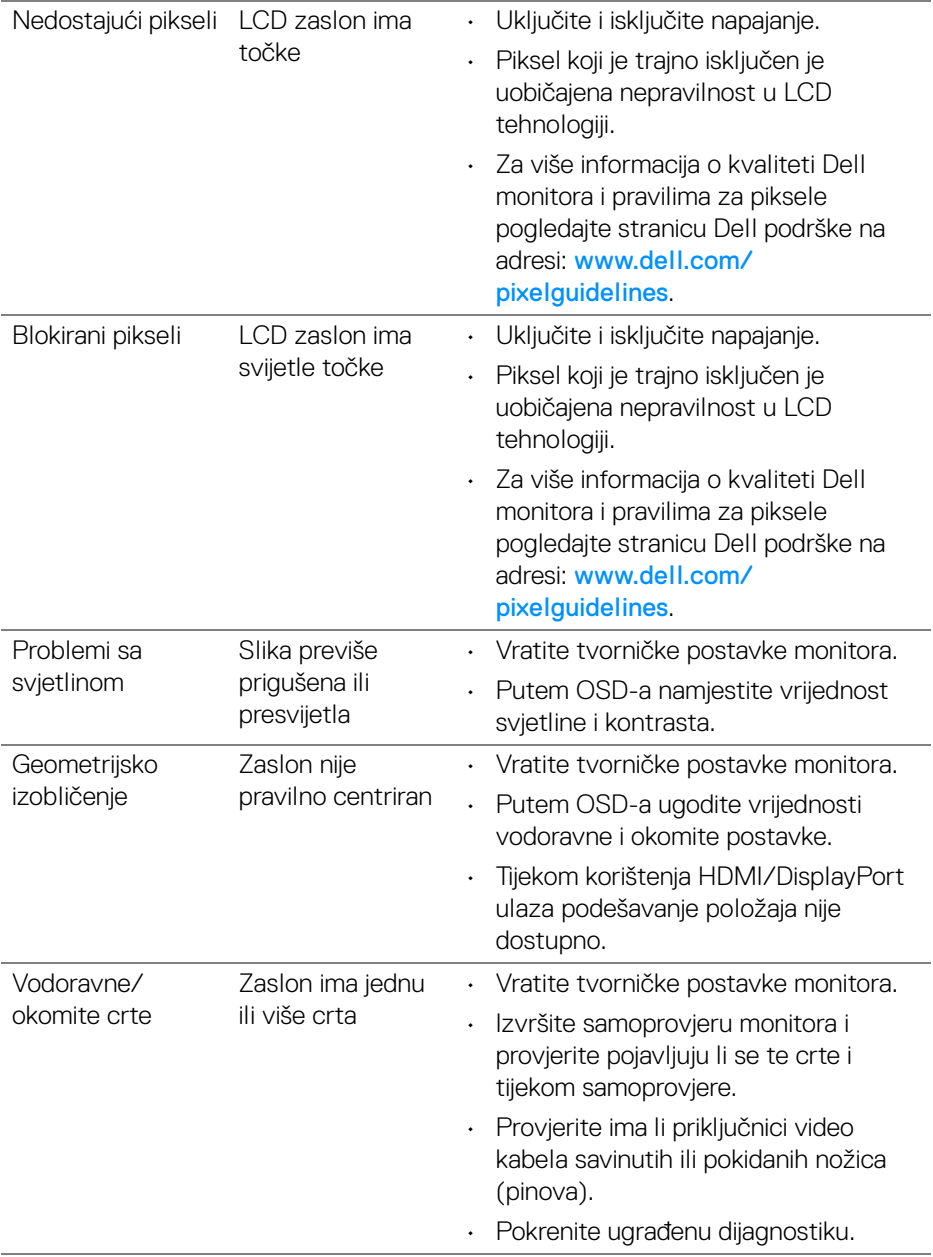

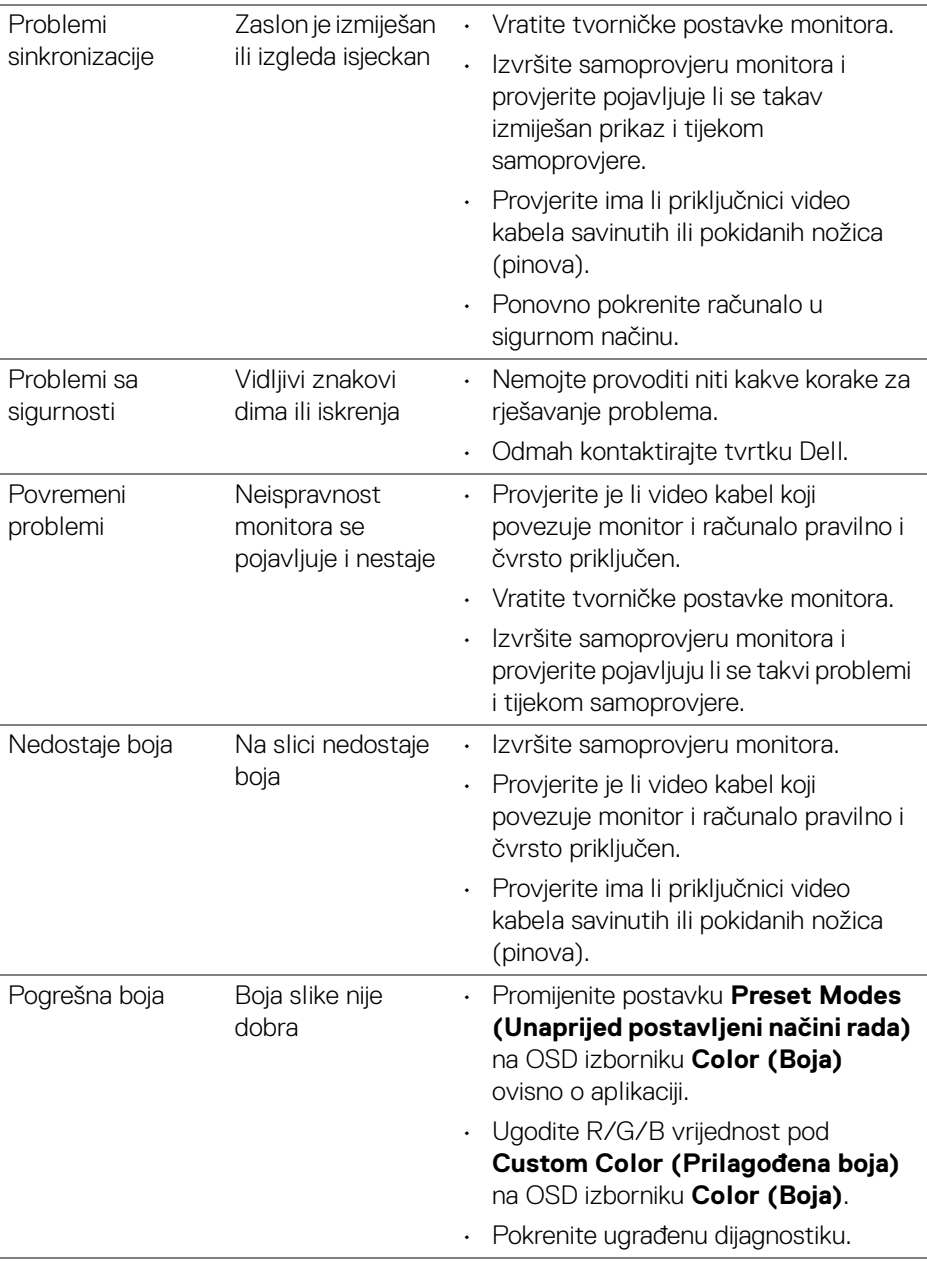

**66 │ Otklanjanje poteškoća**

 $(\overline{DEL}$ 

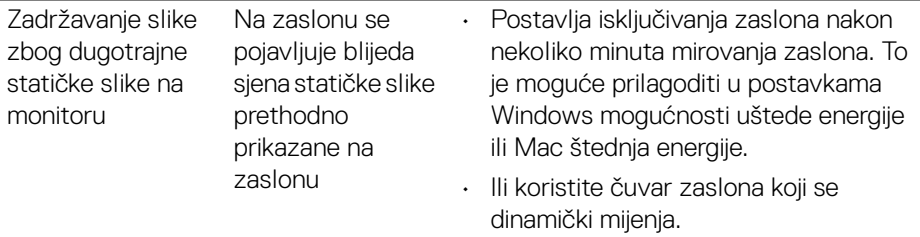

## <span id="page-66-0"></span>**Specifični problemi proizvoda**

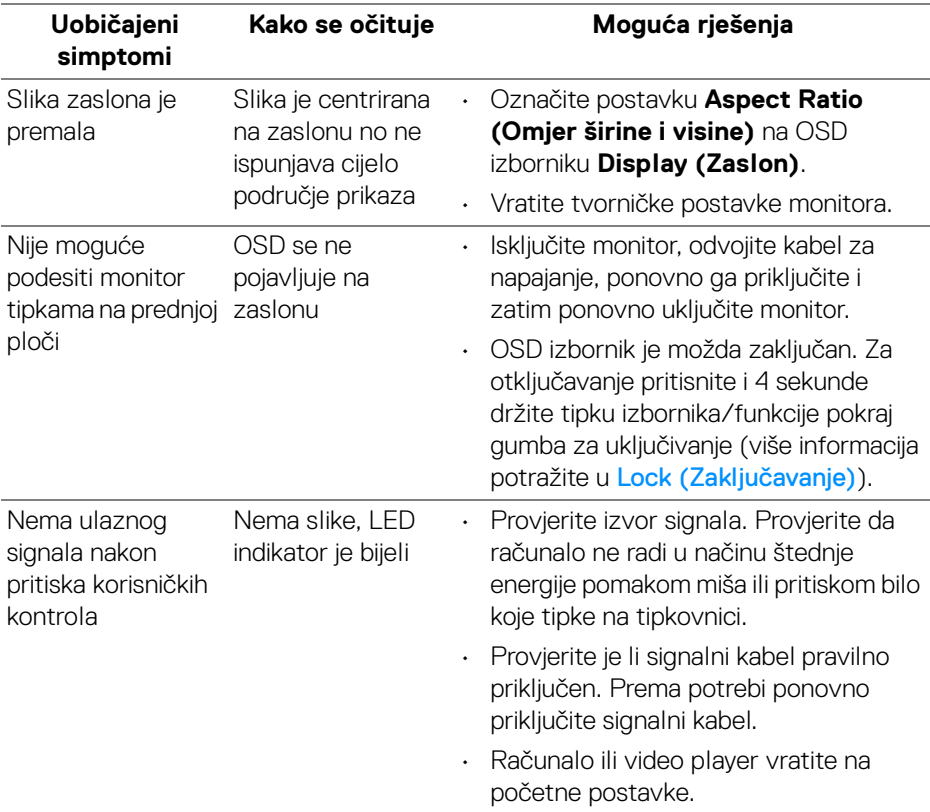

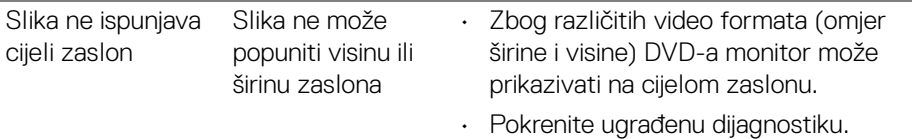

## <span id="page-67-0"></span>**Specifični problemi zvučnika**

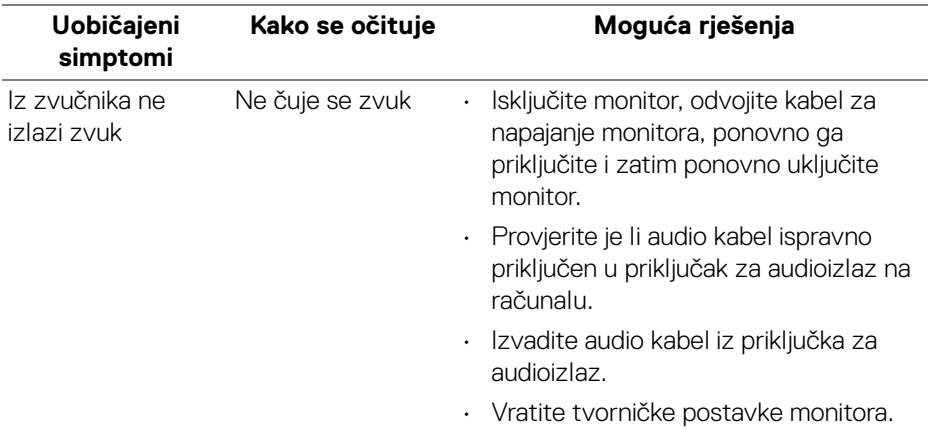

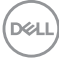

## <span id="page-68-0"></span>**Dodaci**

#### <span id="page-68-5"></span>**UPOZORENJE: Sigurnosne upute**

**UPOZORENJE: Korištenje kontrola, podešavanja ili postupaka različitih od onih navedenih u ovom dokumentu mogu prouzročiti rizik strujnog udara, električnim i/ili mehaničkim oštećenjima.**

Za informacije o sigurnosnim uputama pogledajte Sigurnosne, regulatorne i informacije o okolišu.

## <span id="page-68-1"></span>**FCC napomene (samo SAD) i ostale regulatorne informacije**

Za FCC napomene i ostale regulatorne informacije pogledajte web stranicu usklađenosti s propisima na adresi [www.dell.com/regulatory\\_compliance](https://www.dell.com/regulatory_compliance).

## <span id="page-68-4"></span><span id="page-68-2"></span>**Kako kontaktirati tvrtku Dell**

Za korisnike u Sjedinjenim Američkim Državama nazovite 800-WWW-DELL (800-999-3355).

**NAPOMENA: Ako nemate aktivnu internetsku vezu, kontaktne podatke možete pronaći na vašem računu, omotnici ambalaže, potvrdi o kupovini ili katalogu Dell proizvoda.**

**Dell pruža nekoliko mogućnosti online i telefonske podrške i usluga. Dostupnost se razlikuje prema državi i proizvodu, neke usluge možda nisu dostupne u vašem području.** 

- Online tehnička podrška [www.dell.com/support/monitors](https://www.dell.com/support/monitors)
- Kako kontaktirati tvrtku Dell [www.dell.com/contactdell](https://www.dell.com/contactdell)

## <span id="page-68-3"></span>**EU baza podataka proizvoda za energetsku oznaku i tehnički list s podacima o proizvodu**

S2721D: <https://eprel.ec.europa.eu/qr/344016> S2721DS: <https://eprel.ec.europa.eu/qr/346949>